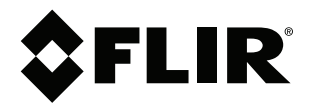

# **Bedienungsanleitung FLIR Cx-Serie**

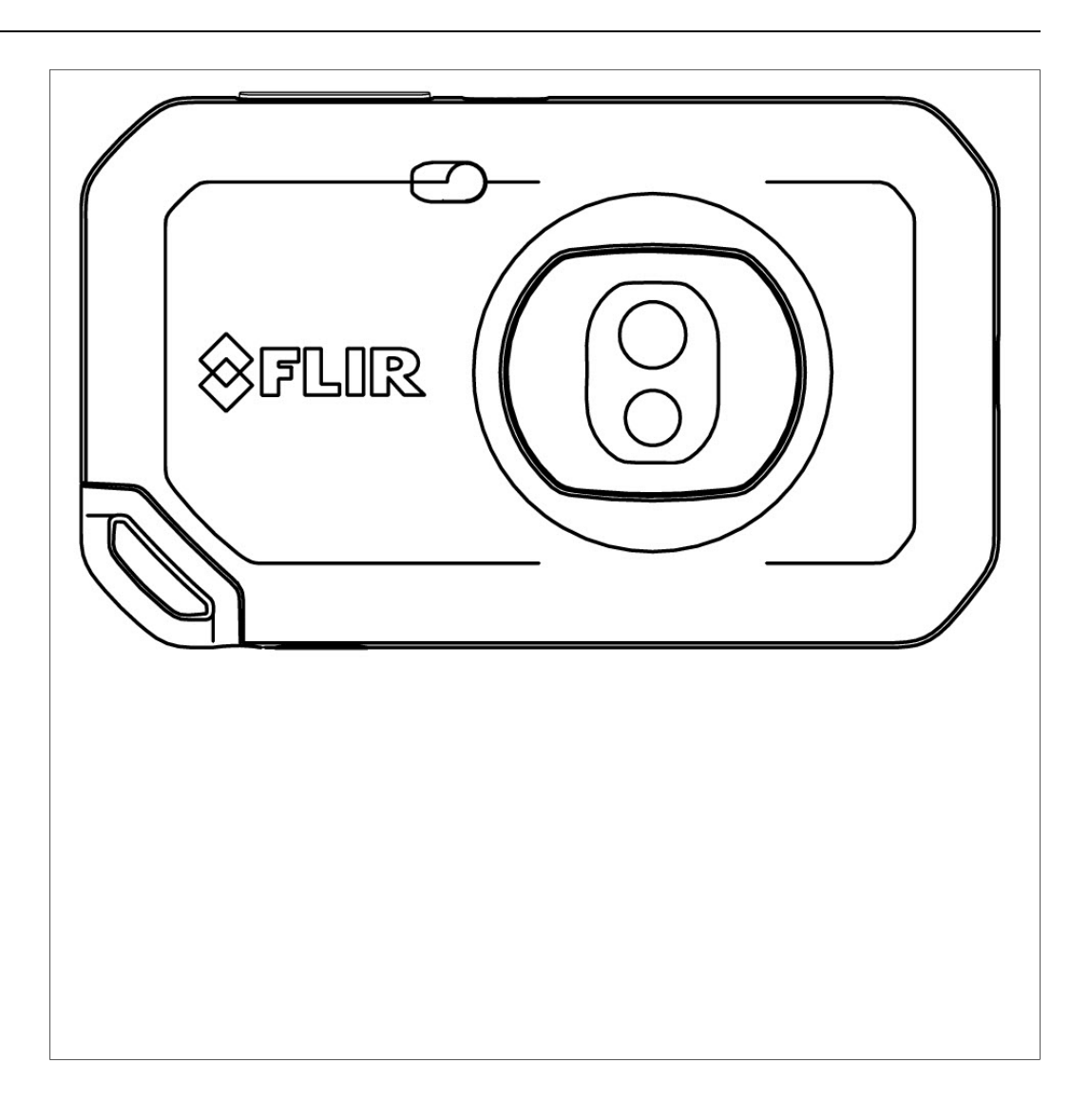

### **Important note**

Before operating the device, you must read, understand, and follow all instructions, warnings, cautions, and legal disclaimers.

### **Důležitá poznámka**

Před použitím zařízení si přečtěte veškeré pokyny, upozornění, varování a vyvázání se ze záruky, ujistěte se, že jim rozumíte, a řiďte se jimi.

### **Vigtig meddelelse**

Før du betjener enheden, skal du du læse, forstå og følge alle anvisninger, advarsler, sikkerhedsforanstaltninger og ansvarsfraskrivelser.

### **Wichtiger Hinweis**

Bevor Sie das Gerät in Betrieb nehmen, lesen, verstehen und befolgen Sie unbedingt alle Anweisungen, Warnungen, Vorsichtshinweise und Haftungsausschlüsse

#### **Σημαντική σημείωση**

Πριν από τη λειτουργία της συσκευής, πρέπει να διαβάσετε, να κατανοήσετε και να ακολουθήσετε όλες τις οδηγίες, προειδοποιήσεις, προφυλάξεις και νομικές αποποιήσεις.

#### **Nota importante**

Antes de usar el dispositivo, debe leer, comprender y seguir toda la información sobre instrucciones, advertencias, precauciones y renuncias de responsabilidad.

#### **Tärkeä huomautus**

Ennen laitteen käyttämistä on luettava ja ymmärrettävä kaikki ohjeet, vakavat varoitukset, varoitukset ja lakitiedotteet sekä noudatettava niitä.

### **Remarque importante**

Avant d'utiliser l'appareil, vous devez lire, comprendre et suivre l'ensemble des instructions, avertissements, mises en garde et clauses légales de non-responsabilité.

#### **Fontos megjegyzés**

Az eszköz használata előtt figyelmesen olvassa el és tartsa be az összes utasítást, figyelmeztetést, óvintézkedést és jogi nyilatkozatot.

### **Nota importante**

Prima di utilizzare il dispositivo, è importante leggere, capire e seguire tutte le istruzioni, avvertenze, precauzioni ed esclusioni di responsabilità legali.

#### 重要な注意

デバイスをご使用になる前に、あらゆる指示、警告、注意事項、および免責条項をお読み頂き、その内容を理解して従ってくだ さい。

### 중요한 참고 사항

장치를 작동하기 전에 반드시 다음의 사용 설명서와 경고, 주의사항, 법적 책임제한을 읽고 이해하며 따라야 합니다.

### **Viktig**

Før du bruker enheten, må du lese, forstå og følge instruksjoner, advarsler og informasjon om ansvarsfraskrivelse.

#### **Belangrijke opmerking**

Zorg ervoor dat u, voordat u het apparaat gaat gebruiken, alle instructies, waarschuwingen en juridische informatie hebt doorgelezen en begrepen, en dat u deze opvolgt en in acht neemt.

#### **Ważna uwaga**

Przed rozpoczęciem korzystania z urządzenia należy koniecznie zapoznać się z wszystkimi instrukcjami, ostrzeżeniami, przestrogami i uwagami prawnymi. Należy zawsze postępować zgodnie z zaleceniami tam zawartymi.

#### **Nota importante**

Antes de utilizar o dispositivo, deverá proceder à leitura e compreensão de todos os avisos, precauções, instruções e isenções de responsabilidade legal e assegurar-se do seu cumprimento.

#### **Важное примечание**

До того, как пользоваться устройством, вам необходимо прочитать и понять все предупреждения, предостережения и юридические ограничения ответственности и следовать им.

#### **Viktig information**

Innan du använder enheten måste du läsa, förstå och följa alla anvisningar, varningar, försiktighetsåtgärder och ansvarsfriskrivningar.

### **Önemli not**

Cihazı çalıştırmadan önce tüm talimatları, uyarıları, ikazları ve yasal açıklamaları okumalı, anlamalı ve bunlara uymalısınız.

#### 重要注意事项

在操作设备之前,您必须阅读、理解并遵循所有说明、警告、注意事项和法律免责声明。

### 重要注意事項

操作裝置之前,您務必閱讀、了解並遵循所有說明、警告、注意事項與法律免責聲明。

# **Inhaltsverzeichnis**

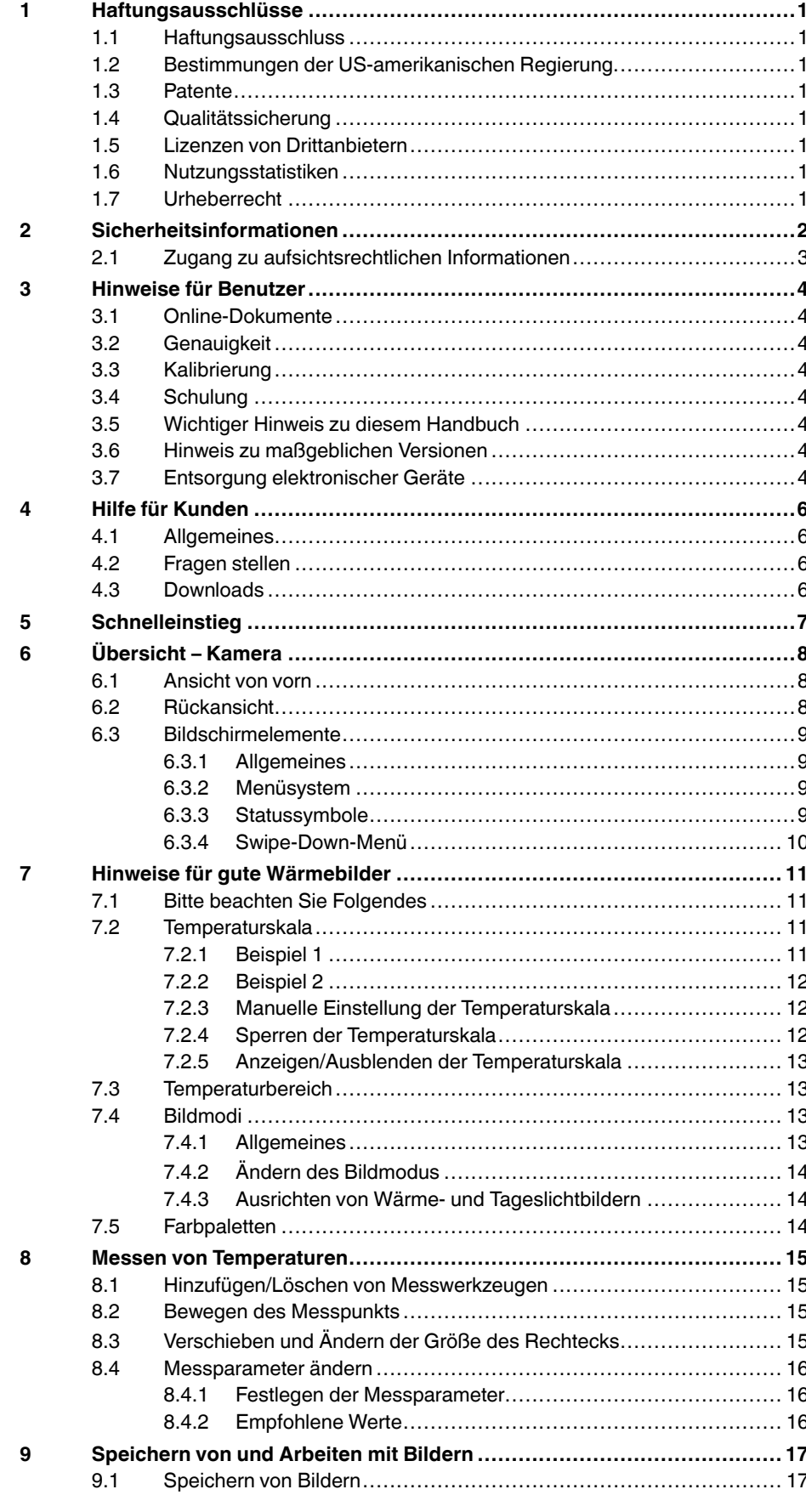

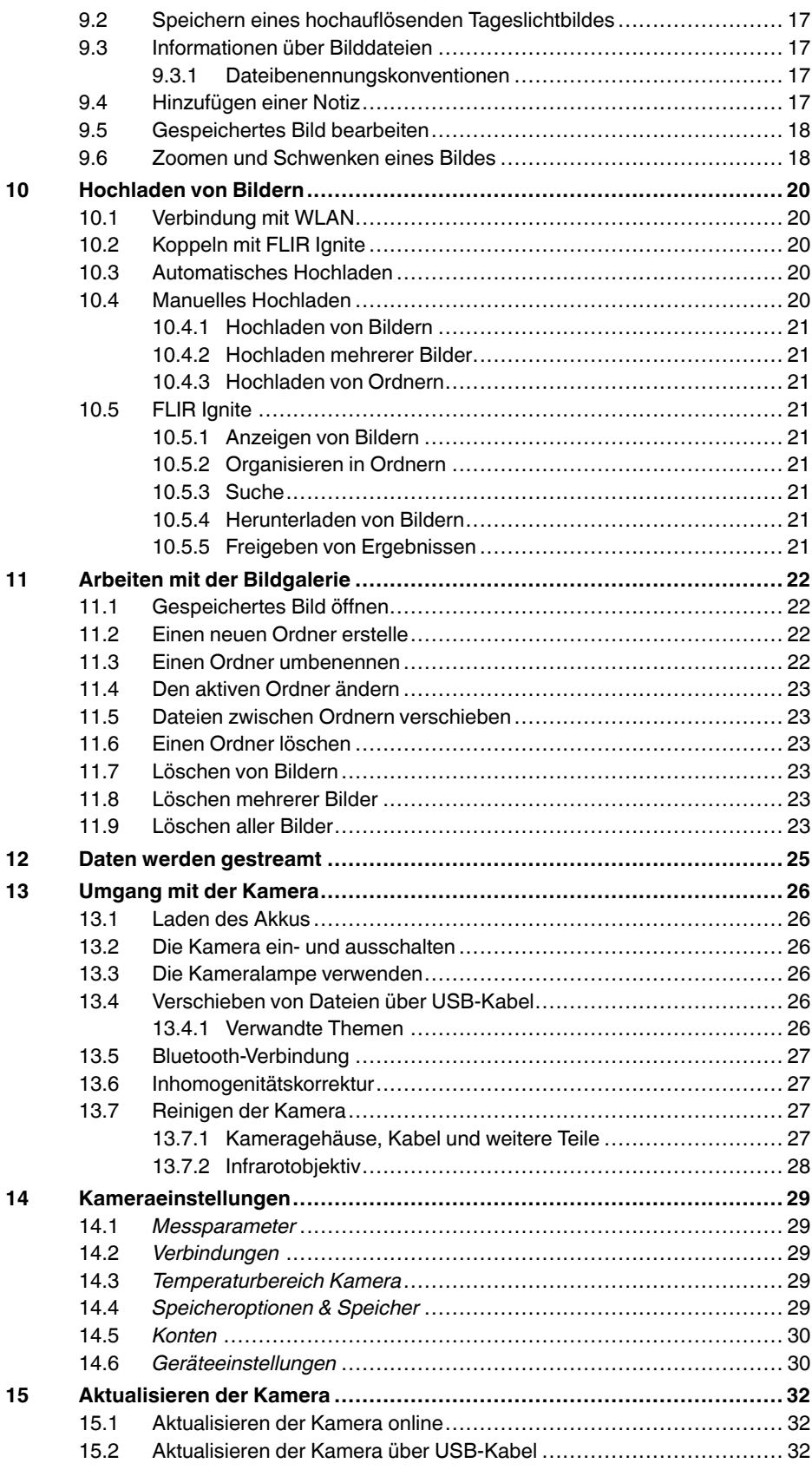

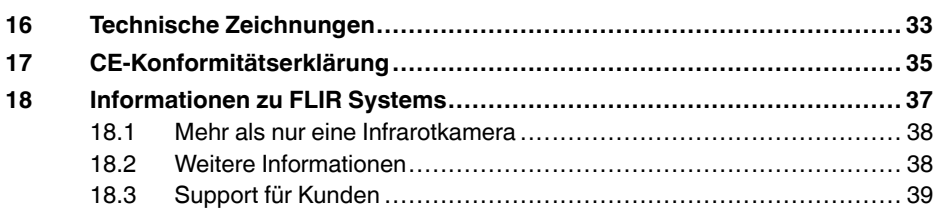

# **[1](#page-5-0) [Haftungsausschlüsse](#page-5-0)**

### <span id="page-5-1"></span><span id="page-5-0"></span>**1.1 Haftungsausschluss**

Die Garantiebedingungen finden Sie unter https://www.flir.com/warranty.

### <span id="page-5-2"></span>**1.2 Bestimmungen der US-amerikanischen Regierung**

Dieses Produkt unterliegt möglicherweise den US-Exportbestimmungen. Senden Sie alle Anfragen an exportquestions@flir.com.

#### <span id="page-5-3"></span>**1.3 Patente**

Dieses Produkt ist durch Patente, Geschmacksmuster, angemeldete Patente oder angemeldete Geschmacksmuster geschützt. Weitere Informationen finden Sie im Patentregister von FLIR Systems:

https://www.flir.com/patentnotices

#### <span id="page-5-4"></span>**1.4 Qualitätssicherung**

Das für die Entwicklung und Herstellung dieser Produkte eingesetzte Qualitätsmanagementsystem wurde nach dem Standard ISO 9001 zertifiziert.

FLIR Systems setzt auf eine ständige Weiterentwicklung. Aus diesem Grunde behalten wir uns das Recht vor, an allen Produkten Änderungen und Verbesserungen ohne vorherige Ankündigung vorzunehmen.

#### <span id="page-5-5"></span>**1.5 Lizenzen von Drittanbietern**

Informationen zu Lizenzen von Drittanbietern finden Sie über die Benutzeroberfläche des Produkts.

#### <span id="page-5-6"></span>**1.6 Nutzungsstatistiken**

FLIR Systems behält sich das Recht vor, anonyme Nutzungsstatistiken zur erstellen, um die Qualität der Software und Dienstleistungen des Unternehmens zu sichern und zu verbessern.

#### <span id="page-5-7"></span>**1.7 Urheberrecht**

© FLIR Systems, Inc. Alle Rechte weltweit vorbehalten. Ohne vorherige schriftliche Genehmigung von FLIR Systems darf die Software einschließlich des Quellcodes weder ganz noch in Teilen in keiner Form, sei es elektronisch, magnetisch, optisch, manuell oder auf andere Weise, vervielfältigt, übertragen, umgeschrieben oder in eine andere Sprache oder Computersprache übersetzt werden.

Ohne vorherige schriftliche Zustimmung von FLIR Systems ist es nicht gestattet, dieses Handbuch oder Teile davon zu vervielfältigen, zu fotokopieren, zu reproduzieren, zu übersetzen oder auf ein elektronisches Medium oder in eine maschinenlesbare Form zu übertragen.

Namen und Marken, die auf den hierin beschriebenen Produkten erscheinen, sind entweder registrierte Marken oder Marken von FLIR Systems und/oder seinen Niederlassungen. Alle anderen hier angeführten Marken, Handelsnamen oder Firmennamen werden nur zu Referenzzwecken verwendet und sind Eigentum der jeweiligen Besitzer.

# **[2](#page-6-0) [Sicherheitsinformationen](#page-6-0)**

#### <span id="page-6-0"></span>**WARNUNG**

#### **Anwendungsbereich**: Digitalgeräte der Klasse B.

Tests haben ergeben, dass dieses Gerät die Grenzwerte für digitale Geräte der Klasse B gemäß Teil 15 der FCC-Regeln erfüllt. Diese Grenzwerte wurden festgelegt, um einen angemessenen Schutz gegen störende Interferenzen in Wohngebieten zu erzielen. Dieses Gerät erzeugt und verwendet Funkfrequenzenergie und kann diese ausstrahlen. Wenn das Gerät nicht gemäß den Anweisungen installiert und verwendet wird, kann es zu störenden Interferenzen mit dem Funkverkehr kommen. Es kann jedoch nicht garantiert werden, dass es bei einzelnen Installationen nicht zu Interferenzen kommt. Wenn dieses Gerät störende Interferenzen beim Radio- oder Fernsehempfang verursacht (dies kann durch Aus- und Einschalten des Geräts festgestellt werden), werden folgende Maßnahmen zur Behebung der Interferenzen empfohlen:

- Empfangsantenne anders ausrichten oder neu positionieren.
- Abstand zwischen Gerät und Empfänger vergrößern.
- Gerät an eine Steckdose anschließen, die nicht an denselben Stromkreis wie der Empfänger angeschlossen ist.
- Händler oder erfahrenen Funk-/Fernsehtechniker hinzuziehen.

#### ∕≬∖ **WARNUNG**

**Anwendungsbereich**: Digitalgeräte gemäß 15.19/RSS-GEN.

**NOTICE**: Dieses Gerät entspricht Part 15 der FCC-Bestimmungen und den lizenzfreien RSS-Standards von Industry Canada. Der Betrieb erfolgt unter den folgenden zwei Bedingungen:

- 1. Dieses Gerät darf keine störenden Interferenzen verursachen.<br>2. Dieses Gerät muss iede empfangene Interferenz zulassen, da
- 2. Dieses Gerät muss jede empfangene Interferenz zulassen, darunter Interferenzen, die einen unerwünschten Betrieb auslösen könnten.

#### Æ **WARNUNG**

**Anwendungsbereich**: Digitalgeräte gemäß 15.21.

**HINWEIS**: Nicht ausdrücklich von FLIR Systems genehmigte Änderungen oder Anpassungen an diesem Gerät können zur Aufhebung der FCC-Autorisierung zum Betrieb dieses Geräts führen.

#### $\backslash$ **WARNUNG**

**Anwendungsbereich**: Digitalgeräte gemäß 2.1091/2.1093/KDB 447498/RSS-102.

**Informationen zur Strahlenbelastung durch hochfrequente Strahlung**: Für den am Körper getragenen Betrieb wurde dieses Gerät am Phantom getestet und entspricht den HF-Belastungsrichtlinien der FCC. Dennoch sollte das Gerät so verwendet werden, dass die Wahrscheinlichkeit eines Kontakts mit Menschen während des normalen Betriebs auf ein Minimum reduziert wird.

#### /!\ **WARNUNG**

Dieses Gerät erfüllt garantiert das japanische Gesetz zum Funkverkehr (電波法) und das japanische Gesetz für die Telekommunikationsbranche (電気通信事業法). Änderungen an diesem Gerät dürfen nicht vorgenommen werden (sonst wird die gewährte Bezeichnungsnummer ungültig).

#### $\backslash$ **WARNUNG**

Bauen Sie den Akku niemals auseinander und manipulieren Sie ihn nicht. Der Akku verfügt über Sicherheits- und Schutzmechanismen. Wenn diese beschädigt werden, kann sich der Akku erhitzen, entzünden oder explodieren.

#### **WARNUNG** ⁄r

Lesen Sie unbedingt alle entsprechenden MSDS (Material Safety Data Sheets, Sicherheitsdatenblätter) und Warnhinweise auf den Behältern durch, bevor Sie eine Flüssigkeit verwenden. Die Flüssigkeiten können gefährlich sein. Personen könnten verletzt werden.

#### **VORSICHT**

Richten Sie die Infrarotkamera (mit oder ohne Objektivkappe) niemals auf starke Strahlungsquellen wie beispielsweise Geräte, die Laserstrahlen abgeben. Richten Sie sie auch nicht auf die Sonne. Dies könnte unerwünschte Auswirkungen auf die Genauigkeit der Kamera haben. Der Detektor in der Kamera könnte sogar beschädigt werden.

#### **VORSICHT** ∕!`

Verwenden Sie die Kamera nicht bei Temperaturen von über +50 °C , sofern in der Benutzerdokumentation oder den technischen Daten nicht anders angegeben. Hohe Temperaturen können die Kamera beschädigen.

#### ⁄≬\ **VORSICHT**

Schließen Sie die Akkus niemals direkt an einen Pkw-Zigarettenanzünder an, es sei denn, es wurde von FLIR Systems ein spezieller Adapter zum Anschließen der Akkus an den Zigarettenanzünder bereitgestellt. Sonst könnten die Akkus beschädigt werden.

#### Æ **VORSICHT**

Ziehen Sie den Akku aus dem Verkehr, wenn dieser während des Betriebs, Ladens oder Aufbewahrens einen ungewöhnlichen Geruch verströmt, sich heiß anfühlt, sich in Farbe oder Form verändert oder sonstige Anomalitäten aufweist. Wenn eines dieser Symptome auftritt, setzen Sie sich mit Ihrer Vertriebsstelle in Verbindung. Sonst können der Akku beschädigt oder Personen verletzt werden.

#### $/ \mathbf{N}$ **VORSICHT**

Der Akku muss bei Temperaturen zwischen ±0 °C und +35 °C geladen werden, mit Ausnahme des koreanischen Markts, dort liegt der Bereich zwischen +10 °C und 35 °C . Wenn der Akku bei Temperaturen außerhalb dieses Bereichs geladen wird, kann er heiß werden oder beschädigt werden. Außerdem kann dadurch die Leistung und Lebensdauer des Akkus beeinträchtigt werden.

#### Æ **VORSICHT**

Der Temperaturbereich für die Stromversorgung über den Akku beträgt -10 °C bis +50 °C, sofern in der Benutzerdokumentation oder den technischen Daten keine anderen Angaben gemacht werden. Wenn Sie den Akku außerhalb dieses Temperaturbereichs einsetzen, kann die Leistung oder die Lebensdauer des Akkus verringert werden.

#### ڥ **VORSICHT**

Verwenden Sie niemals Verdünnungsmittel oder ähnliche Flüssigkeiten für Kamera, Kabel oder Zubehör. Sonst können der Akku beschädigt oder Personen verletzt werden.

#### $\sqrt{N}$ **VORSICHT**

Beim Reinigen des Infrarotobjektivs ist besondere Vorsicht geboten. Das Objektiv verfügt über eine Antireflexbeschichtung, die leicht beschädigt werden kann. Das Infrarotobjektiv könnte beschädigt werden.

#### /!\ **VORSICHT**

Wenden Sie beim Reinigen des Infrarotobjektivs keine übermäßige Kraft auf. Sonst könnte die Antireflexbeschichtung beschädigt werden.

#### ⁄≬∖ **VORSICHT**

Das 5-GHz-Band ist in Japan und Kanada nur für die Nutzung in Innenräumen zugelassen.

#### <span id="page-7-0"></span>**2.1 Zugang zu aufsichtsrechtlichen Informationen**

Um auf die in der Kamera verfügbaren aufsichtsrechtlichen Informationen zuzugreifen,

tippen Sie auf (*Einstellungen*) > *Geräteeinstellungen* > *Kamerainformationen* > *Rechtliche Hinweise*.

# **[3](#page-8-0) [Hinweise](#page-8-0) für Benutzer**

### <span id="page-8-1"></span><span id="page-8-0"></span>**3.1 Online-Dokumente**

Unsere Handbücher werden laufend aktualisiert und online veröffentlicht.

Das FLIR Cx-Benutzerhandbuch und andere Produktdokumentationen finden Sie unter http://support.flir.com/resources/cx.

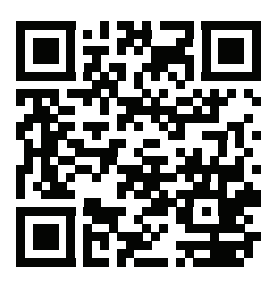

Die Handbücher für unsere anderen aktuellen sowie eingestellten Produkte finden Sie unter https://support.flir.com/resources/app.

### <span id="page-8-2"></span>**3.2 Genauigkeit**

Um sehr genaue Ergebnisse zu erzielen, sollten Sie erst 5 Minuten nach dem Einschalten der Kamera eine Temperaturmessung vornehmen.

## <span id="page-8-3"></span>**3.3 Kalibrierung**

Wir empfehlen, die Kamera einmal pro Jahr zur Kalibrierung einzusenden. Wenden Sie sich an Ihre Vertriebsstelle, um entsprechende Informationen zu erhalten.

# <span id="page-8-4"></span>**3.4 Schulung**

Schulungsmaterial und Kurse finden Sie auf der Seite http://www.flir.com/support-center/training.

## <span id="page-8-5"></span>**3.5 Wichtiger Hinweis zu diesem Handbuch**

FLIR Systems veröffentlicht generische Handbücher, die sich auf mehrere Kameras einer Modellreihe beziehen.

Das bedeutet, dass dieses Handbuch Beschreibungen und Erläuterungen enthalten kann, die möglicherweise nicht auf Ihr Kameramodell zutreffen.

# <span id="page-8-6"></span>**3.6 Hinweis zu maßgeblichen Versionen**

Die englische Ausgabe ist die maßgebliche Version dieser Veröffentlichung. Bei Abweichungen aufgrund von Übersetzungsfehlern gilt der englische Text. Alle nachträglichen Änderungen werden zuerst in die englische Ausgabe eingearbeitet.

# <span id="page-8-7"></span>**3.7 Entsorgung elektronischer Geräte**

Elektrische und elektronische Geräte (EEE) enthalten Materialien, Komponenten und Substanzen, die gefährlich sein und eine Gefahr für die menschliche Gesundheit und die Umwelt darstellen können, wenn bei der Entsorgung des Abfalls von elektrischen und elektronischen Geräten (WEEE) nicht ordnungsgemäß vorgegangen wird.

Geräte mit der folgenden durchgestrichenen Mülltonne sind elektrische oder elektronische Geräte. Die durchgestrichene Mülltonne weist darauf hin, dass elektrische und elektronische Geräte nicht zusammen mit dem Hausmüll entsorgt werden, sondern separat gesammelt werden müssen.

Zu diesem Zweck haben alle lokalen Behörden Sammelkonzepte entwickelt, sodass die Bürger elektrische und elektronische Geräte bei Recyclingcentern oder anderen Sammelstellen entsorgen können oder die Geräte direkt von der Haustür abgeholt werden. Detaillierte Informationen erhalten Sie bei Ihrer lokalen Verwaltung oder zuständigen Behörde.

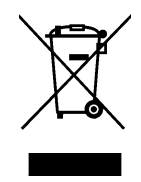

# **[4](#page-10-0) Hilfe für [Kunden](#page-10-0)**

### <span id="page-10-1"></span><span id="page-10-0"></span>**4.1 Allgemeines**

Wenn Probleme auftreten oder Sie Fragen haben, wenden Sie sich an unser Customer Support Center.

Die Kundenhilfe finden Sie unter http://support.flir.com.

## <span id="page-10-2"></span>**4.2 Fragen stellen**

Um eine Frage an das Team der Kundenhilfe stellen zu können, müssen Sie sich als Benutzer registrieren. Die Online-Registrierung nimmt nur wenige Minuten in Anspruch. Sie müssen kein registrierter Benutzer sein, um in der Informationsdatenbank nach vorhandenen Fragen und Antworten suchen zu können.

Wenn Sie eine Frage stellen möchten, sollten Sie folgende Informationen zur Hand haben:

- Kameramodell
- Seriennummer der Kamera
- Kommunikationsprotokoll oder -methode zwischen der Kamera und Ihrem Gerät (z. B. SD-Kartenlesegerät, HDMI, Ethernet, USB oder FireWire)
- Gerätetyp (PC/Mac/iPhone/iPad/Android-Gerät usw.)
- Versionen sämtlicher Programme von FLIR Systems
- Vollständiger Name, Veröffentlichungs- und Revisionsnummer des Handbuchs

### <span id="page-10-3"></span>**4.3 Downloads**

Darüber hinaus sind auf der Supportseite folgende Downloads verfügbar, falls sie für das Produkt zutreffend sind:

- Firmware-Updates für Ihre Infrarotkamera.
- Programm-Updates für Ihre PC-/Mac-Software
- Freeware und Evaluierungsversionen von PC-/Mac-Software.
- Benutzerdokumentation für aktuelle, ausgelaufene und historische Produkte.
- Technische Zeichnungen (im \*.dxf- und \*.pdf-Format).
- CAD-Datenmodelle (im \*.stp-Format)
- Anwendungsbeispiele
- Technische Datenblätter.

# **[5](#page-11-0) [Schnelleinstieg](#page-11-0)**

- <span id="page-11-0"></span>1. Drücken Sie die Ein/Aus-Taste (b), um die Kamera einzuschalten.
- 2. Befolgen Sie die Anweisungen auf dem Kamerabildschirm, um Sprache, Einheiten, Datums- und Uhrzeitformate usw. auszuwählen.
- 3. Sie können die Kamera einfach so einstellen, dass Bilder hochgeladen und online gespeichert werden.

Um das Hochladen von Bildern zu aktivieren, müssen Sie die Kamera mit einem FLIR Ignite-Konto verbinden. Verwenden Sie einen Computer oder ein anderes Gerät mit Internetzugang und befolgen Sie die Anweisungen auf dem Kamerabildschirm.

- 4. Um das automatische Hochladen von Bildern zu aktivieren, wählen Sie (*Einstellungen*) > *Speicheroptionen & Speicher* > *Automatisch hochladen* = *Ein*.
- 5. Drücken Sie zum Speichern eines Bilds die Speichern-Taste.
- 6. Wenn das automatische Hochladen aktiviert ist, werden neue Bilder automatisch in Ihr FLIR Ignite-Konto hochgeladen, wenn die Kamera mit dem Internet verbunden ist.

Sie können Bilder auch manuell hochladen oder mithilfe des USB-Kabels von der Kamera verschieben.

7. Um auf Ihr FLIR Ignite-Konto zuzugreifen, besuchen Sie die Seite https://ignite.flir.com.

## <span id="page-12-1"></span><span id="page-12-0"></span>**6.1 Ansicht von vorn**

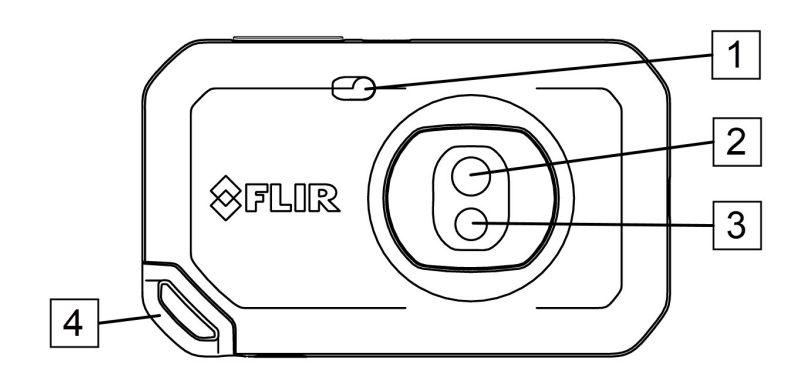

- 1. Kameralampe.
- 2. Infrarotobjektiv.
- 3. Objektiv der Tageslichtkamera.
- 4. Befestigungspunkt für Trageband.

### <span id="page-12-2"></span>**6.2 Rückansicht**

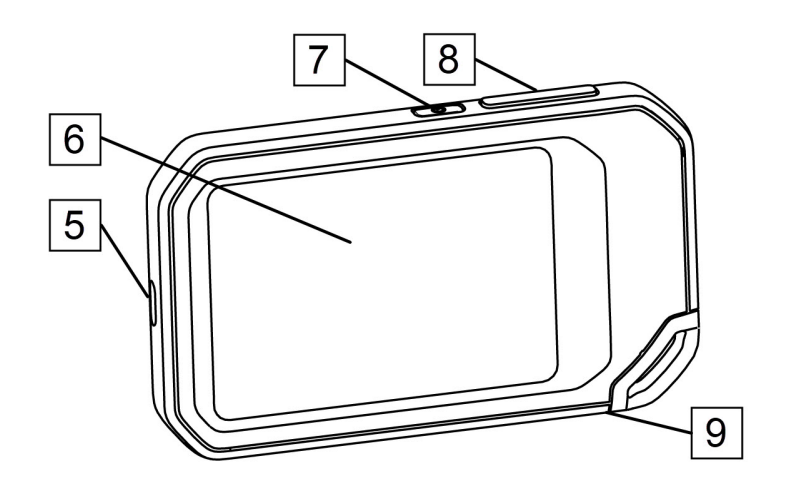

- 5. USB-C-Anschluss.
- 6. Kamerabildschirm.
- 7. Ein/Aus-Taste.
- 8. Schaltfläche Speichern.
- 9. Stativbefestigung.

### <span id="page-13-0"></span>**6.3 Bildschirmelemente**

### <span id="page-13-1"></span>**6.3.1 Allgemeines**  $\mathbf{1}$  $\overline{2}$ **OFLIR**  $\boxed{\Box}$  $\lozenge$  39.9°C  $\boxed{3}$ कि 40.7  $\blacktriangledown$  $\overline{4}$  $\bf 8$  $6\overline{6}$  $\overline{5}$ ශූ 25.2

- 1. Ergebnistabelle.
- 2. Statussymbole.
- 3. Live-Ansicht-Taste.
- 4. Bildgalerietaste.
- 5. Schaltfläche "Einstellungen".
- 6. Menütaste.
- 7. Messpunkt.
- 8. Temperaturskala.

### <span id="page-13-2"></span>**6.3.2 Menüsystem**

Tippen Sie zur Anzeige des Menüsystems auf die Menütaste .

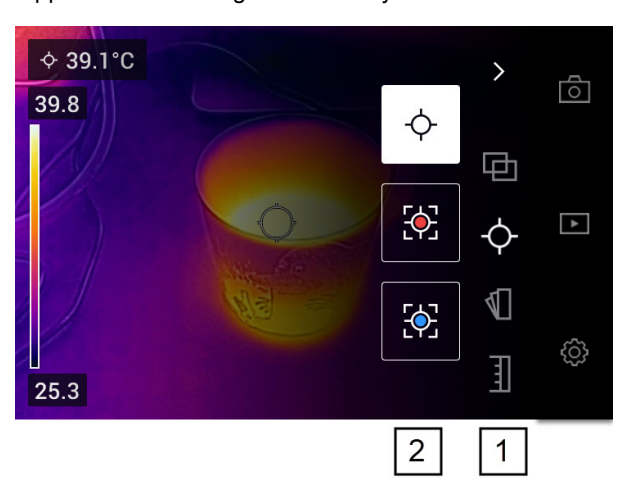

- 1. Hauptmenüleiste.
- 2. Untermenüleiste.

### <span id="page-13-3"></span>**6.3.3 Statussymbole**

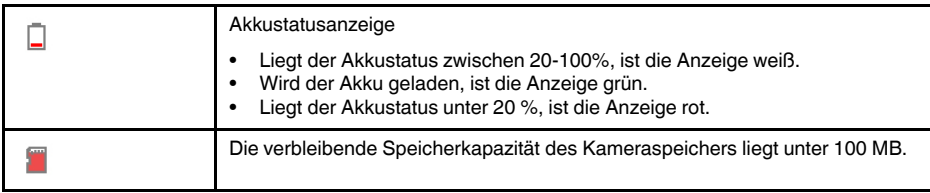

#### <span id="page-14-0"></span>**6.3.4 Swipe-Down-Menü**

Um das Swipe-Down-Menü zu öffnen, legen Sie Ihren Finger ans obere Ende des Bildschirms und streichen Sie hinunter.

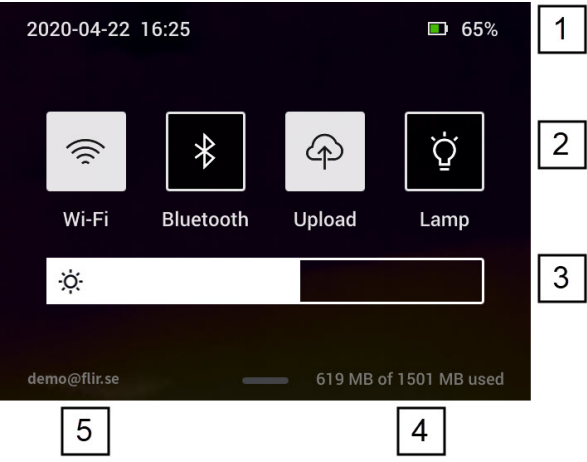

- 1. Akkustatusanzeige.
- 2. Steuertasten:
	- *WLAN*-Taste: Tippen Sie auf die Taste, um WLAN zu aktivieren/deaktivieren. Siehe auch Abschnitt 10.1 *[Verbindung](#page-24-1) mit WLAN*, Seite [20.](#page-24-1)
	- *Bluetooth*-Taste: Tippen Sie auf die Taste, um Bluetooth zu aktivieren/deaktivieren. Siehe auch Abschnitt 13.5 *[Bluetooth-Verbindung](#page-31-0)*, Seite [27](#page-31-0).
	- *Hochladen*-Taste: Tippen Sie auf die Taste, um das automatische Hochladen von Bildern zu aktivieren/deaktivieren. Siehe auch Abschnitt 10.3 *[Automatisches](#page-24-3) [Hochladen](#page-24-3)*, Seite [20](#page-24-3).
	- *Lampe*-Taste: Tippen Sie auf die Taste, um die Kameralampe ein- oder auszuschalten.
- 3. Bildschirmhelligkeits-Schieber: Damit können Sie die Helligkeit des Bildschirms steuern.
- 4. Anzeige des Kameraspeichers.
- 5. Das FLIR Ignite-Benutzerkonto, mit dem die Kamera gekoppelt ist. Weitere Informationen finden Sie in Abschnitt 10.2 *[Koppeln](#page-24-2) mit FLIR Ignite*, Seite [20.](#page-24-2)

# **[7](#page-15-0) Hinweise für gute [Wärmebilder](#page-15-0)**

<span id="page-15-0"></span>Mit diesen Funktionen und Einstellungen sollten Sie experimentieren, um gute Wärmebilder zu erreichen:

- Einstellen der Temperaturskala.
- Auswählen eines geeigneten Temperaturbereichs
- Auswahl eines geeigneten Bildmodus.
- Ändern der Farbpalette.

### <span id="page-15-1"></span>**7.1 Bitte beachten Sie Folgendes**

- Eine Infrarotkamera besitzt eine Auflösungsgrenze. Diese hängt von der Größe des Detektors, dem Objektiv und dem Abstand zum Ziel ab. Verwenden Sie die Mitte des Punkt-Messwerkzeugs als Anhaltspunkt für die kleinstmögliche Objektgröße, und verringern Sie bei Bedarf den Abstand zum Objekt. Achten Sie darauf, sich von Gefahrenbereichen und unter Spannung stehenden elektronischen Bauteilen fern zu halten.
- Lassen Sie besondere Sorgfalt walten, wenn Sie die Kamera geradeaus auf das Messobjek halten. Achten Sie auf Reflexionen, insbesondere bei niedriger Emissivität – andernfalls könnten Sie, die Kamera oder die Umgebung zur Hauptreflexionsquelle werden.
- Wählen Sie einen Bereich mit hohem Emissionsgrad, z. B. einen Bereich mit matter Oberfläche, um eine Messung durchzuführen.
- Glänzende Objekte, d. h., solche mit geringen Emissionsgraden, können in der Kamera als warm oder kalt erscheinen, da sie in erster Linie ihre jeweilige Umgebung reflektieren.
- Die Elemente, die Sie untersuchen möchten, sollten keiner direkten Sonneneinstrahlung ausgesetzt sein.
- Unterschiedliche Mängel, beispielsweise in der Gebäudekonstruktion, können zu gleichen Wärmemustern führen.
- Um ein Infrarotbild korrekt analysieren zu können, müssen Sie über die entsprechenden Fachkenntnisse verfügen.

### <span id="page-15-2"></span>**7.2 Temperaturskala**

Infrarotbilder können automatisch oder manuell eingestellt werden.

Im automatischen Modus passt die Kamera kontinuierlich den Pegel und die Messspanne (Span) für die beste Bilddarstellung an. Die Temperaturskala auf dem Bildschirm zeigt die obere und untere Temperatur des aktuellen Span an.

Im manuellen Modus können Sie die Werte der Temperaturskala entsprechend der Temperatur eines spezifischen Motivs im Bild anpassen. Dadurch ist es möglich, Anomalien und kleinere Temperaturdifferenzen im entsprechenden Bildbereich zu erkennen.

### <span id="page-15-3"></span>**7.2.1 Beispiel 1**

Sie sehen hier zwei Infrarotbilder eines Gebäudes. Im linken Bild, das automatisch angepasst wurde, wird die Analyse durch die große Temperaturspanne zwischen dem klaren Himmel und dem beheizten Gebäude erschwert. Sie können eine detailliertere Gebäudeanalyse durchführen, wenn Sie für die Temperaturskala Werte wählen, die in etwa den Temperaturen des Gebäudes entsprechen.

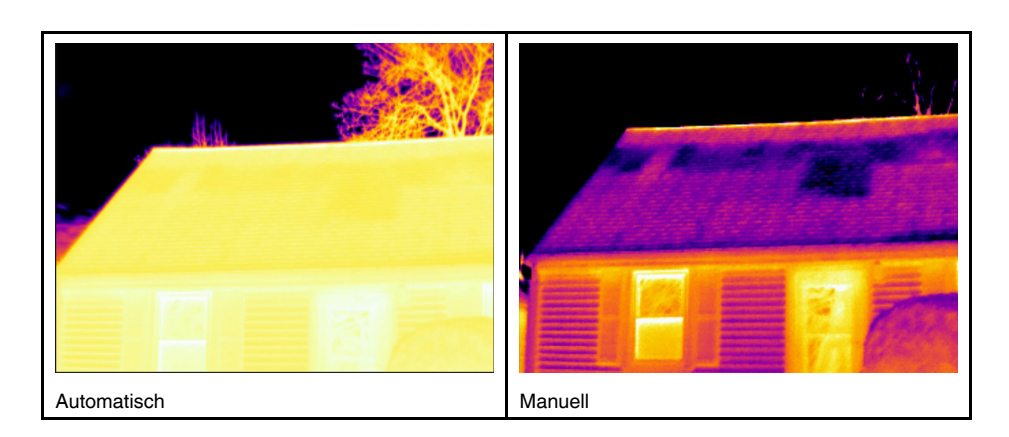

#### <span id="page-16-0"></span>**7.2.2 Beispiel 2**

Sie sehen hier zwei Infrarotbilder eines Trennschalters einer Starkstromleitung. Um die Analyse der Temperaturvariationen im Trennschalter zu erleichtern, wurde die Temperaturskala im rechten Bild in Werte geändert, die in etwa der Temperatur des Trennschalters entsprechen.

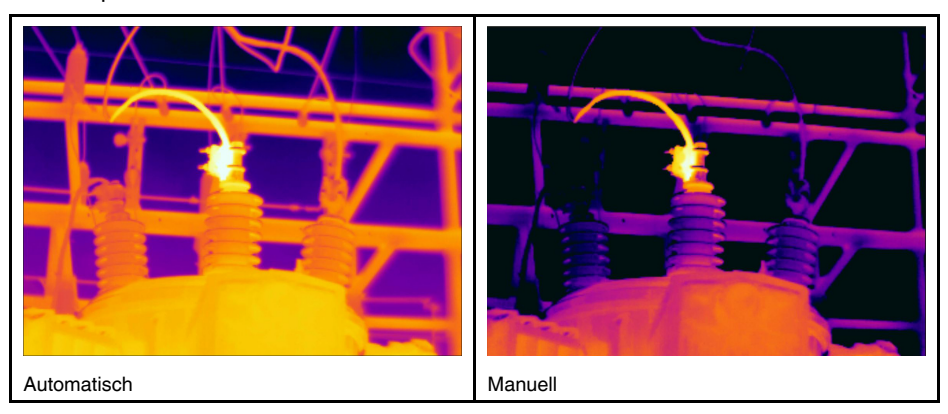

### <span id="page-16-1"></span>**7.2.3 Manuelle Einstellung der Temperaturskala**

- 1. Tippen Sie auf die Menütaste
- 2. Tippen Sie auf *Temperaturskala*  $\exists$  und dann auf *Manuell*  $\bigcirc$  . Neben der Temperaturskala wird ein Rad angezeigt.
- 3. Um die Details an einer bestimmten relevanten Stelle im Bild zu verbessern, tippen Sie auf diesen Punkt auf dem Bildschirm. Das Bild wird basierend auf der Wärmeverteilung des Bereichs um den angetippten Punkt automatisch eingestellt.
- 4. Um das Level zu ändern, bewegen Sie das Rad nach oben/unten.
- 5. Gehen Sie folgendermaßen vor, um den Span zu ändern:
	- 5.1. Tippen Sie auf den Temperaturgrenzwert, der nicht verändert werden soll. Dadurch wird der Grenzwert gesperrt.
	- 5.2. Bewegen Sie das Rad nach oben/unten, um den Wert des anderen Temperaturgrenzwerts zu ändern.

#### <span id="page-16-2"></span>**7.2.4 Sperren der Temperaturskala**

Sie können die Temperaturskala sperren.

- Um die Temperaturskala zu sperren, tippen Sie auf den oberen und den unteren Temperaturgrenzwert.
- Um die Temperaturskala zu entsperren, tippen Sie erneut auf die Temperaturgrenzwerte.

#### **Hinweis**

- Wenn ein Temperaturgrenzwert (oberer und/oder unterer Grenzwert) gesperrt ist, wird die Funktion für die automatische Einstellung durch Berühren deaktiviert.
- Beim Wechsel in den Automatikmodus wird die Temperaturskala automatisch entsperrt.

Eine typische Situation, in der Sie die Temperaturskala sperren würden, ist die Suche nach Temperaturanomalien in zwei Objekten mit einem ähnlichen Design oder einer ähnlichen Konstruktion.

Sie haben beispielsweise zwei Kabel und vermuten, dass eines davon überhitzt ist. Wenn sich die Kamera im automatischen Modus befindet, richten Sie die Kamera auf das Kabel mit normaler Temperatur. Aktivieren Sie dann den manuellen Modus und sperren Sie die Temperaturskala.

Wenn Sie die Kamera bei gesperrter Temperaturskala in Richtung des vermutlich überhitzten Kabels richten, wird dieses Kabel im Wärmebild in einer *helleren* Farbe angezeigt, wenn die Temperatur *höher* ist als die des ersten Kabels.

Wenn Sie stattdessen den automatischen Modus verwenden, kann es sein, dass beide Gegenstände trotz ihrer Temperaturunterschiede in derselben Farbe dargestellt werden.

#### <span id="page-17-0"></span>**7.2.5 Anzeigen/Ausblenden der Temperaturskala**

In einigen Situationen ist es eventuell empfehlenswert, die Temperaturskala auszublenden, um einen besseren Überblick zu erhalten.

- 1. Tippen Sie auf die Taste *Einstellungen*  $\overleftrightarrow{Q}$ .
- 2. Tippen Sie auf *Geräteeinstellungen* > *Temperaturskala anzeigen*.
- 3. Zeigen Sie die Temperaturskala an bzw. blenden Sie sie aus, indem Sie den Schalter *Temperaturskala anzeigen* umschalten.

### <span id="page-17-1"></span>**7.3 Temperaturbereich**

Die Kamera ist für verschiedene Temperaturbereiche kalibriert. Für genaue Temperaturmessungen müssen Sie den *Temperaturbereich Kamera* entsprechend der erwarteten Temperatur des untersuchten Motivs ändern.

**Hinweis** Weitere Informationen finden Sie im Abschnitt , Seite .

Gehen Sie folgendermaßen vor, um den Temperaturbereich zu ändern:

- 1. Tippen Sie auf die Taste *Einstellungen*  $\mathbb{Q}$ .
- 2. Tippen Sie auf *Temperaturbereich Kamera*
- 3. Wählen Sie den geeigneten Temperaturbereich aus.

### <span id="page-17-2"></span>**7.4 Bildmodi**

### <span id="page-17-3"></span>**7.4.1 Allgemeines**

Die Kamera erfasst gleichzeitig ein Wärmebild und ein Tageslichtbild. Durch Auswahl des Bildmodus bestimmen Sie, welcher Bildtyp auf dem Bildschirm angezeigt werden soll.

Die Kamera unterstützt die folgenden Bildmodi:

- *MSX* (Multi Spectral Dynamic Imaging): Ein Wärmebild, bei dem die Kanten der Objekte durch Details aus dem Tageslichtbild verbessert werden.
- *Infrarot*: Ein Infrarotbild wird angezeigt.
- *Digitalkamera*: Das von der Digitalkamera erfasste Tageslichtbild wird angezeigt.
- *Bild in Bild*: Über dem Tageslichtbild wird ein Infrarotbildrahmen angezeigt.

#### **Hinweis**

- In den Bildmodi *MSX*, *Infrarot* und *Picture In Picture* werden beim Speichern des Bildes alle Wärme- und Tageslichtinformationen gespeichert. Das bedeutet, dass Sie das Bild später in der Bildgalerie der Kamera oder in einer FLIR Thermografie-Software bearbeiten und diese Bildmodi einzeln auswählen können.
- Im *Digitalkamera*-Bildmodus wird bei der Speicherung eines Bildes ein Tageslichtbild gesichert. Es werden jedoch keine Temperaturdaten gespeichert.
- Sie können die Digitalkamera ausschalten. Dies kann beispielsweise in Sperrbereichen erforderlich sein. Wählen Sie (*Einstellungen*) > *Speicheroptionen & Speicher* > *Digitalkamera* = *Aus* aus. Wenn die Digitalkamera ausgeschaltet ist, ist nur der Bildmodus *Thermal* aktiviert.

#### <span id="page-18-0"></span>**7.4.2 Ändern des Bildmodus**

Gehen Sie folgendermaßen vor, um den Bildmodus zu ändern:

- 1. Tippen Sie auf die Menütaste
- 2. Tippen Sie auf *Bildmodus* 中
- 3. Tippen Sie auf das Bild, das verwendet werden soll.

#### <span id="page-18-1"></span>**7.4.3 Ausrichten von Wärme- und Tageslichtbildern**

In den Modi *MSX* und *Picture In Picture* zeigt die Kamera eine Kombination aus Wärmeund Tageslichtbildern an. Wenn Sie ein Objekt aus der Nähe oder aus der Ferne betrachten, kann es dabei notwendig sein, die Entfernungseinstellung der Kamera anzupassen, um die Wärme- und Tageslichtbilder aufeinander abzustimmen.

Gehen Sie wie folgt vor, um die Wärme- und Tageslichtbilder auszurichten:

- 1. Tippen Sie auf den Bildschirm. Es wird ein Feld mit einer Entfernung in der oberen rechten Ecke angezeigt.
- 2. Tippen Sie auf das Feld für die Entfernung. Daraufhin wird eine Schieberegler angezeigt.
- 3. Passen Sie die Entfernung mit dem Schieberegler an.

### <span id="page-18-2"></span>**7.5 Farbpaletten**

Sie können die Farbpalette ändern, mit der die Kamera unterschiedliche Temperaturen anzeigt. Durch Änderung der Palette kann die Analyse eines Bildes erleichtert werden.

Gehen Sie folgendermaßen vor, um die Farbpalette zu ändern:

- 1. Tippen Sie auf die Menütaste
- 2. Tippen Sie auf *Farbe* .
- 3. Tippen Sie auf die gewünschte Palette.

# **[8](#page-19-0) Messen von [Temperaturen](#page-19-0)**

<span id="page-19-0"></span>Sie können eine Temperatur mit einem Messpunkt oder einem Rechteck messen. Die gemessenen Temperaturen werden in der Ergebnistabelle auf dem Bildschirm angezeigt.

- Bei einem Messpunkt misst die Kamera die Temperatur an der Position des Messpunkts.
- Bei einem Rechteck erkennt die Kamera die heißeste/kälteste Stelle innerhalb des Rechtecks und misst deren Temperatur.

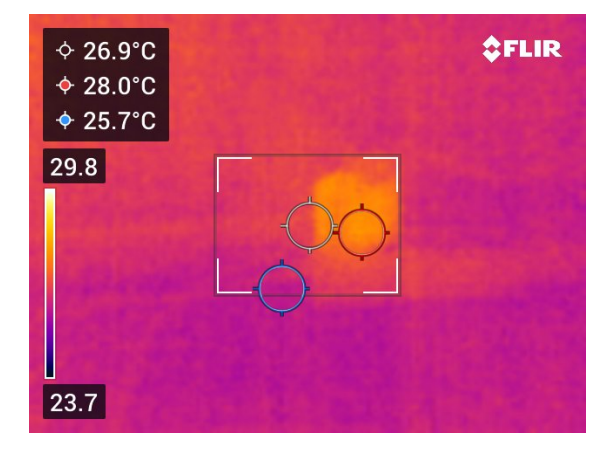

**Hinweis** Für genaue Temperaturmessungen kann es dabei erforderlich sein, die Messparameter zu ändern. Siehe Abschnitt 8.4 *[Messparameter](#page-20-0) ändern*, Seite [16.](#page-20-0)

## <span id="page-19-1"></span>**8.1 Hinzufügen/Löschen von Messwerkzeugen**

- 1. Tippen Sie auf die Menütaste
- 2. Tippen Sie auf *Messung*<sup>Q</sup>.
- 3. Führen Sie eine der folgenden Aktionen durch:
	- Tippen Sie auf  $\heartsuit$ , um einen Messpunkt hinzuzufügen bzw. zu entfernen.
	- Tippen Sie auf , um ein Hotspot-Rechteck hinzuzufügen bzw. zu entfernen.
	- Tippen Sie auf  $\overline{C}$ , um ein Coldspot-Rechteck hinzuzufügen bzw. zu entfernen.

### <span id="page-19-2"></span>**8.2 Bewegen des Messpunkts**

- 1. Tippen Sie auf den Messpunkt. Das Werkzeug wird nun mit einem Griff angezeigt.
- 2. Halten Sie den Messpunkt gedrückt und ziehen Sie ihn an eine neue Position.

### <span id="page-19-3"></span>**8.3 Verschieben und Ändern der Größe des Rechtecks**

- 1. Tippen Sie auf eine der Ecken des Rechtecks. Das Werkzeug wird jetzt mit Griffen angezeigt.
- 2. Um das Rechteck zu verschieben, halten Sie den mittleren Griff gedrückt und ziehen Sie das Rechteck an eine neue Position.
- 3. Um die Größe des Rechtecks zu ändern, halten Sie einen der Eckziehpunkte gedrückt und ziehen Sie ihn an eine neue Position.

### <span id="page-20-0"></span>**8.4 Messparameter ändern**

Um exakte Temperaturmessergebnisse zu erzielen, ist es wichtig, dass Sie die Messparameter einstellen:

- *Emissionsgrad*: Der Emissionsgrad bestimmt, wie viel der Strahlung vom Objekt ausgeht und wie viel nicht von ihm reflektiert wird.
- *Reflektierte Temperatur*: Mit diesem Parameter wird die Umgebungsstrahlung kompensiert, die vom Objekt in die Kamera reflektiert wird.
- *Relative Feuchtigkeit*: Die relative Feuchtigkeit der Luft zwischen der Kamera und dem Zielobjekt.
- *Atmosphärentemperatur*: Die Temperatur der Luft zwischen Kamera und Zielobjekt.
- *Entfernung*: Die Entfernung zwischen Kamera und Zielobjekt.

**Hinweis** Im normalen Betrieb ist es normalerweise nicht notwendig, die voreingestellten Messparameter zu ändern, siehe Abschnitt 8.4.2 *[Empfohlene](#page-20-2) Werte*, Seite [16](#page-20-2).

#### <span id="page-20-1"></span>**8.4.1 Festlegen der Messparameter**

Der *Emissionsgrad* ist der wichtigste Messparameter und muss korrekt eingestellt werden. Wenn für den *Emissionsgrad* ein niedriger Wert eingestellt wird, ist auch die *reflektierte Temperatur* wichtig. Die Parameter *Relative Feuchtigkeit*, *Atmosphärentemperatur* und *Entfernung* sind für längere Entfernungen wichtig.

Um die Messparameter zu ändern, gehen Sie folgendermaßen vor:

- 1. Tippen Sie auf die Taste *Einstellungen* .
- 2. Tippen Sie auf *Messparameter*.
- 3. Tippen Sie auf den Messparameter, der geändert werden soll.
- 4. Wählen Sie die entsprechende Parametereinstellung aus.

### <span id="page-20-2"></span>**8.4.2 Empfohlene Werte**

Wenn Sie sich bezüglich der Messparameterwerte nicht sicher sind, empfehlen wir die folgenden Werte:

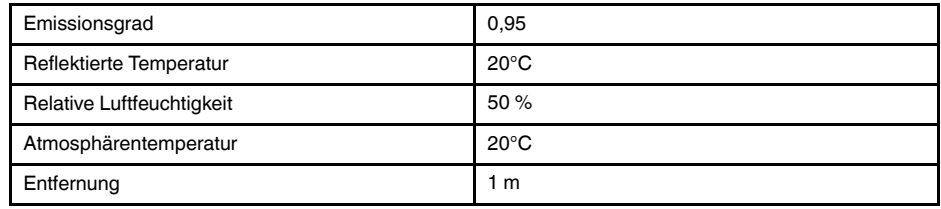

# **[Speichern](#page-21-0) von und Arbeiten mit [Bildern](#page-21-0)**

### <span id="page-21-1"></span><span id="page-21-0"></span>**9.1 Speichern von Bildern**

Um ein Bild zu speichern, drücken Sie die Taste "Speichern" oben auf der Kamera.

Beim Speichern von Bildern speichert die Kamera die Bilddatei im Kameraspeicher. Sie können die Kamera auch so einstellen, dass Bilder zur Online-Speicherung hochgeladen werden, siehe Abschnitt 10 *[Hochladen](#page-24-0) von Bildern*, Seite [20](#page-24-0).

## <span id="page-21-2"></span>**9.2 Speichern eines hochauflösenden Tageslichtbildes**

Wählen Sie den *Digitalkamera*-Bildmodus aus, um ein hochauflösendes Tageslichtbild (5-Megapixel-Bild) zu speichern. Beachten Sie, dass in diesem Bildmodus keine Temperaturdaten gespeichert werden.

# <span id="page-21-3"></span>**9.3 Informationen über Bilddateien**

In den Bildmodi *MSX*, *Infrarot* und *Picture in Picture* werden beim Speichern des Bildes alle Wärme- und Tageslichtinformationen gespeichert. Das bedeutet, Sie können eine Bilddatei auf der Kamera oder in einer FLIR Thermografie-Software öffnen und z. B. die Farbpalette ändern, einen anderen Bildmodus anwenden und Messwerkzeuge hinzufügen.

Im *Digitalkamera*-Bildmodus wird beim Speichern des Bildes ein 5-Megapixel-Bild gespeichert, das nur Tageslichtinformationen enthält.

### <span id="page-21-4"></span>**9.3.1 Dateibenennungskonventionen**

Bilddateien werden standardmäßig mit *FLIRxxxx.jpg* benannt, wobei mit *xxxx* automatisch durchnummeriert wird.

Um die Nummerierung der Bilddateinamen zurückzusetzen, tippen Sie auf (*Einstellungen*) > *Geräteeinstellungen* > *Optionen zurücksetzen* > *Bildzähler zurücksetzen …* > *Zurücksetzen*.

**Hinweis** Um ein Überschreiben der Bilddateien zu vermeiden, basiert der neue Zählerwert auf der höchsten Nummer in einem Dateinamen im Kameraspeicher. Um sicherzustellen, dass der Zähler auf 0001 zurückgesetzt wird, löschen Sie alle Bilder aus dem Kameraspeicher, bevor Sie den Zähler zurücksetzen.

# <span id="page-21-5"></span>**9.4 Hinzufügen einer Notiz**

Um die Berichterstellung und Nachbearbeitung effizienter zu gestalten, können Sie Anmerkungen mit zusätzlichen Informationen hinzufügen, z. B. Bedingungen und Informationen darüber, wo ein Bild aufgenommen wurde. Die Anmerkungen werden der Bilddatei hinzugefügt und können in der Kamera oder in einer FLIR Thermografie-Software angezeigt und bearbeitet werden.

Sie können die Kamera so einrichten, dass Sie automatisch zur Eingabe eines Kommen-

tars aufgefordert werden, wenn ein Bild gespeichert wurde. Wählen Sie (*Einstellungen*) > *Speicheroptionen & Speicher* > *Kommentar nach Speichern* = *Ein*.

Sie können auch Anmerkungen zu gespeicherten Bildern in der Bildgalerie hinzufügen, indem Sie folgende Schritte ausführen:

- 1. Tippen Sie auf die *Galerie*-Taste
- 2. Tippen Sie auf einen Ordner und anschließend auf ein Bild.
- 3. Tippen Sie auf \*\*\* und dann auf *Bildbeschreibung*.
- 4. Eine Soft-Tastatur wird angezeigt, über die Sie Text eingeben können.
- 5. Tippen Sie zum Abschluss auf der Soft-Tastatur auf *Fertig*.
- 6. Um die Bildbeschreibung online zu speichern, laden Sie das Bild manuell hoch. Siehe Abschnitt 10.4 *Manuelles [Hochladen](#page-24-4)*.

### <span id="page-22-0"></span>**9.5 Gespeichertes Bild bearbeiten**

- 1. Tippen Sie auf die *Galerie*-Taste
- 2. Tippen Sie auf einen Ordner und anschließend auf ein Bild.
- 3. Tippen Sie auf \*\*\* und dann auf *Bearbeiten*. Daraufhin wird das Bild im Bearbeitungsmodus geöffnet.
- 4. Nun ist der Modus zur manuellen Einstellung aktiv. Anweisungen zur Einstellung finden Sie im Abschnitt 7.2.3 *Manuelle Einstellung der [Temperaturskala](#page-16-1)*, Seite [12.](#page-16-1)
- 5. Tippen Sie auf die Menütaste
	- Um den Bildmodus zu ändern, tippen Sie auf *Bildmodus* .
	- $\bullet~$  Um ein Messwerkzeug hinzuzufügen, tippen Sie auf *Messung*<sup>- $\bigcirc$ </sup>.
	- Um die Farbpalette zu ändern, tippen Sie auf *Farbe* .
- 6. Um den Bearbeitungsmodus zu verlassen, tippen Sie auf  $\bigcirc$ .
- 7. Um das bearbeitete Bild online zu speichern, laden Sie das Bild manuell hoch. Siehe Abschnitt 10.4 *Manuelles [Hochladen](#page-24-4)*.

### <span id="page-22-1"></span>**9.6 Zoomen und Schwenken eines Bildes**

Mit der digitalen Zoomfunktion der Kamera können Sie einen Bildausschnitt vergrößert darstellen. Dies ist sowohl in der Live-Ansicht als auch bei gespeicherten Bildern im Bearbeitungsmodus möglich. Beim Zoomen im Bearbeitungsmodus können Sie das Bild auch schwenken.

Der digitale Zoomfaktor wird vorübergehend in der Bildschirmmitte angezeigt.

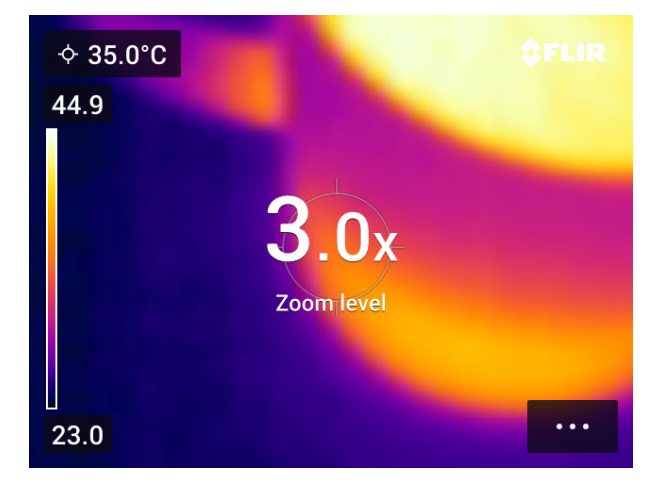

Um das Bild digital zu vergrößern und zu schwenken, führen Sie eine der folgenden Aktionen aus:

• Vergrößern: Berühren Sie den Bildschirm mit zwei Fingern und ziehen Sie diese auseinander.

- Verkleinern: Berühren Sie den Bildschirm mit zwei Fingern und führen Sie diese zusammen.
- Schwenken: Berühren Sie im Bearbeitungsmodus und nach dem Vergrößern des Bildausschnitts den Bildschirm mit einem Finger, und bewegen Sie den Finger.

# **[10](#page-24-0) [Hochladen](#page-24-0) von Bildern**

<span id="page-24-0"></span>Sie können die Kamera so einstellen, dass Bilder hochgeladen und online gespeichert werden.

Um das Hochladen von Bildern zu aktivieren, müssen Sie die Kamera mit einem WLAN-Netzwerk verbinden und die Kamera mit einem FLIR Ignite-Konto koppeln.

Wenn das automatische Hochladen aktiviert ist, werden neue Bilder automatisch in Ihr FLIR Ignite-Konto hochgeladen, wenn die Kamera mit dem WLAN verbunden ist. Sie können Bilder auch manuell hochladen.

### <span id="page-24-1"></span>**10.1 Verbindung mit WLAN**

- 1. Tippen Sie auf die Taste *Einstellungen*  $\bigotimes$
- 2. Tippen Sie auf *Verbindungen* > *WLAN*.
- 3. Vergewissern Sie sich, dass WLAN aktiviert ist, indem Sie den *WLAN*-Schalter umlegen.

Bei aktiviertem WLAN wird eine Liste der verfügbaren Netzwerke angezeigt.

4. Tippen Sie in der Liste auf eines der Netzwerke.

**Hinweis** Kennwortgeschützte Netzwerke sind mit einem Schlosssymbol gekennzeichnet. Für diese ist bei der ersten Verbindung mit dem Netzwerk ein Kennwort erforderlich. Danach stellt die Kamera automatisch eine Verbindung zum Netzwerk her. Um die automatische Verbindung zu deaktivieren, wählen Sie das derzeit verbundene Netzwerk aus und wählen Sie dann *Netzwerk ignorieren*.

# <span id="page-24-2"></span>**10.2 Koppeln mit FLIR Ignite**

Sie können die Kamera bei der Ersteinrichtung der Kamera koppeln. Sie können die Kamera auch jederzeit über das Menü *Einstellungen* koppeln.

Gehen Sie wie folgt vor, um die Kamera über das Menü *Einstellungen* zu koppeln:

- 1. Stellen Sie sicher, dass die Kamera mit einem WLAN-Netzwerk verbunden ist.
- 2. Tippen Sie auf die Taste *Einstellungen* .
- 3. Tippen Sie auf *Konten*.
- 4. Tippen Sie auf *Koppeln*.
- 5. Verwenden Sie einen Computer oder ein anderes Gerät mit Internetzugang und befolgen Sie die Anweisungen auf dem Kamerabildschirm.

## <span id="page-24-3"></span>**10.3 Automatisches Hochladen**

Sie können die Kamera so einrichten, dass sie automatisch Bilder auf Ihr FLIR Ignite-Konto hochlädt, wenn die Kamera mit dem Internet verbunden ist.

Gehen Sie wie folgt vor, um das automatische Hochladen von Bildern zu aktivieren:

- 1. Tippen Sie auf die Taste *Einstellungen*  $\bigcirc$ .
- 2. Tippen Sie auf *Speicheroptionen & Speicher* > *Automatisch hochladen*.
- 3. Aktivieren/Deaktivieren Sie das automatische Hochladen, indem Sie den Schalter *Automatisches Hochladen* umschalten.

# <span id="page-24-4"></span>**10.4 Manuelles Hochladen**

Sie können Bilder manuell in Ihr FLIR Ignite-Konto hochladen, wenn die Kamera mit dem Internet verbunden ist.

### <span id="page-25-0"></span>**10.4.1 Hochladen von Bildern**

- 1. Stellen Sie sicher, dass die Kamera mit einem WLAN-Netzwerk verbunden ist.
- 2. Tippen Sie auf die *Galerie*-Taste .
- 3. Tippen Sie auf einen Ordner und anschließend auf ein Bild.
- 4. Tippen Sie auf \*\*\* und dann auf *Hochladen*.

#### <span id="page-25-1"></span>**10.4.2 Hochladen mehrerer Bilder**

- 1. Stellen Sie sicher, dass die Kamera mit einem WLAN-Netzwerk verbunden ist.
- 2. Tippen Sie auf die *Galerie*-Taste .
- 3. Tippen Sie auf einen Ordner.
- 4. Tippen Sie auf  $\frac{1}{2}$  und anschließend auf die Bilder, die hochgeladen werden sollen.
- Tippen Sie auf 4

#### <span id="page-25-2"></span>**10.4.3 Hochladen von Ordnern**

- 1. Stellen Sie sicher, dass die Kamera mit einem WLAN-Netzwerk verbunden ist.
- 2. Tippen Sie auf die *Galerie*-Taste .
- 3. Tippen Sie auf einen Ordner.
- 4. Tippen Sie auf \*\*\* und dann auf *Hochladen*.

### <span id="page-25-3"></span>**10.5 FLIR Ignite**

In FLIR Ignite können Sie Ihre hochgeladenen Bilder anzeigen, organisieren, suchen, herunterladen und freigeben.

Um auf Ihr FLIR Ignite-Konto zuzugreifen, besuchen Sie die Seite https://ignite.flir.com.

#### <span id="page-25-4"></span>**10.5.1 Anzeigen von Bildern**

In FLIR Ignite können Sie alle von Ihrer Kamera hochgeladenen Bilder anzeigen. Sie können die Messfunktionen im Bild sehen, Anmerkungen lesen, vergrößern, um mehr Details zu sehen, und zwischen Wärme- und Tageslichtbildern wechseln.

#### <span id="page-25-5"></span>**10.5.2 Organisieren in Ordnern**

Ordner, die Sie in Ihrer Kamera erstellen, werden auch in FLIR Ignite erstellt. Bilder, die in den Ordnern auf Ihrer Kamera gespeichert sind, werden in den entsprechenden Ordner in Ihrer FLIR Ignite-Bibliothek hochgeladen.

Um eine geeignete Struktur für Ihre Wärmebilder zu schaffen, können Sie weitere Ordner in FLIR Ignite anlegen und die in Ihrer Kamera erstellten Ordner in diese verschieben.

#### <span id="page-25-6"></span>**10.5.3 Suche**

Sie können in allen auf FLIR Ignite hochgeladenen Dateien und Bildern suchen. Es ist möglich, nach Dateinamen, Ordnernamen und Anmerkungen der Bilder zu suchen.

#### <span id="page-25-7"></span>**10.5.4 Herunterladen von Bildern**

Sie können ein oder mehrere Bilder zum Herunterladen auf Ihren Computer auswählen, z. B. zum Analysieren und Erstellen von Berichten in einer FLIR Thermografie-Software. Ordner und Auswahlen von mehreren Dateien werden als .zip-Dateien heruntergeladen.

### <span id="page-25-8"></span>**10.5.5 Freigeben von Ergebnissen**

Sie können Ergebnisse für Kollegen und Kunden freigeben, indem Sie einen Freigabe-Link erstellen. Sie können einzelne Bilder und ganze Ordner freigeben. Freigabe-Links können kennwortgeschützt sein und Sie können ein Ablaufdatum festlegen.

<span id="page-26-0"></span>Beim Speichern eines Bildes speichert die Kamera die Bilddatei in der Bildgalerie der Kamera. Sie können ein Bild in der Bildgalerie öffnen und z. B. die Farbpalette ändern, einen anderen Bildmodus anwenden und Messwerkzeuge hinzufügen.

Die Bildgalerie kann einen oder mehrere Ordner umfassen. Neue Bilder werden im aktiven Ordner gespeichert. Sie können neue Ordner erstellen, Ordner umbenennen, den aktiven Ordner ändern, Dateien zwischen Ordnern verschieben, sowie Ordner löschen.

# <span id="page-26-1"></span>**11.1 Gespeichertes Bild öffnen**

- 1. Tippen Sie auf die *Galerie-T*aste **. Daraufhin wird die** *Gallery* **mit einem oder meh**reren Ordnern angezeigt.
- 2. Tippen Sie auf einen Ordner.
- 3. Tippen Sie auf das Bild, das angezeigt werden soll. Daraufhin werden Miniaturansichten des Wärme- und Tageslichtbilds sowie Informationen über das Bild angezeigt.
- 4. Um ein Bild im Vollbildmodus anzuzeigen, tippen Sie auf  $\overline{\phantom{a}}$ .

Um zur Miniaturansicht zurückzukehren, tippen Sie auf <sup>-1</sup>.

- 5. Um Änderungen am Bild vorzunehmen, tippen Sie auf \*\*\*. Daraufhin wird ein Menü angezeigt, in dem Sie eine oder mehrere der folgenden Aktionen ausführen können:
	- Laden Sie das Bild hoch. Weitere Informationen finden Sie in Abschnitt [10.4](#page-24-4) *Manuelles [Hochladen](#page-24-4)*, Seite [20.](#page-24-4)
	- Bearbeiten Sie das Bild. Weitere Informationen finden Sie in Abschnitt 9.5 *[Gespei](#page-22-0)chertes Bild [bearbeiten](#page-22-0)*, Seite [18.](#page-22-0)
	- Verschieben Sie das Bild in einen anderen Ordner in der Bildgalerie.
	- Fügen Sie eine Bildbeschreibung hinzu. Weitere Informationen finden Sie in Abschnitt 9.4 *[Hinzufügen](#page-21-5) einer Notiz*, Seite [17](#page-21-5).
	- Das Bild löschen

### <span id="page-26-2"></span>**11.2 Einen neuen Ordner erstelle**

- 1. Tippen Sie auf die *Galerie*-Taste
- 2. Tippen Sie auf  $+$ .
- 3. Daraufhin wird eine Soft-Tastatur angezeigt, über die Sie den Namen des neuen Ordners eingeben können.
- 4. Tippen Sie zum Abschluss auf der Soft-Tastatur auf *Fertig*.
- 5. Der neue Ordner wird automatisch der aktive Ordner und erscheint oben in der *Gallery*.

### <span id="page-26-3"></span>**11.3 Einen Ordner umbenennen**

Sie können den Namen der Ordner in der Bildgalerie ändern. Der aktive Ordner kann nicht umbenannt werden.

Gehen Sie wie folgt vor, um einen Ordner umzubenennen:

- 1. Tippen Sie auf die *Galerie*-Taste
- 2. Tippen Sie auf den Ordner, der umbenannt werden soll.
- 3. Tippen Sie auf \*\*\* und dann auf *Umbenennen*.
- 4. Daraufhin wird eine Soft-Tastatur angezeigt, auf der Sie den neuen Namen für den Ordner eingeben können.
- 5. Tippen Sie zum Abschluss auf der Soft-Tastatur auf *Fertig*.

### <span id="page-27-0"></span>**11.4 Den aktiven Ordner ändern**

Neue Bilder werden im aktiven Ordner gespeichert.

Gehen Sie folgendermaßen vor, um den aktiven Ordner zu ändern:

- 1. Tippen Sie auf die *Galerie*-Taste
- 2. Tippen Sie auf den Ordner, in dem neue Bilder gespeichert werden sollen.
- 3. Tippen Sie auf \*\*\* und dann auf *Neue Bilder in diesem Ordner speichern*.
- 4. Der neue aktive Ordner befindet sich jetzt oben in der *Gallery*.

### <span id="page-27-1"></span>**11.5 Dateien zwischen Ordnern verschieben**

- 1. Tippen Sie auf die *Galerie*-Taste
- 2. Tippen Sie auf einen Ordner.
- 3. Tippen Sie auf  $\boxdot$  und anschließend auf die Bilder, die verschoben werden sollen.
- 4. Tippen Sie auf  $\leftrightarrow$  und dann auf den Zielordner.

### <span id="page-27-2"></span>**11.6 Einen Ordner löschen**

Sie können einen Ordner in der Bildgalerie löschen. Der aktive Ordner kann nicht gelöscht werden.

Gehen Sie wie folgt vor, um einen Ordner zu löschen:

- 1. Tippen Sie auf die *Galerie*-Taste
- 2. Tippen Sie auf einen Ordner.
- 3. Tippen Sie auf \*\*\* und dann auf *Löschen*. Daraufhin wird ein Dialogfeld angezeigt.
- 4. Um den Ordner und die Bilder zu löschen, tippen Sie auf *Löschen*.

## <span id="page-27-3"></span>**11.7 Löschen von Bildern**

- 1. Tippen Sie auf die *Galerie*-Taste
- 2. Tippen Sie auf einen Ordner und anschließend auf ein Bild.
- 3. Tippen Sie auf \*\*\* und dann auf *Löschen*. Daraufhin wird ein Dialogfeld angezeigt.
- 4. Tippen Sie auf *Löschen*, um das Bild zu löschen.

### <span id="page-27-4"></span>**11.8 Löschen mehrerer Bilder**

- 1. Tippen Sie auf die *Galerie*-Taste
- 2. Tippen Sie auf einen Ordner.
- 3. Tippen Sie auf  $\boxdot$  und anschließend auf die Bilder, die gelöscht werden sollen.
- 4. Tippen Sie auf  $\Box$ . Daraufhin wird ein Dialogfeld angezeigt.
- 5. Um die ausgewählten Bilder zu löschen, tippen Sie auf *Löschen*.

### <span id="page-27-5"></span>**11.9 Löschen aller Bilder**

Sie können alle Bilder aus dem Kameraspeicher löschen.

Gehen Sie wie folgt vor, um alle Bilder zu löschen:

- 1. Tippen Sie auf die Taste *Einstellungen* 125.
- 2. Tippen Sie auf *Speicheroptionen & Speicher* und dann auf *Alle gespeicherten Dateien löschen …*. Daraufhin wird ein Dialogfeld angezeigt.
- 3. Um alle Bilder endgültig zu löschen, tippen Sie auf *Löschen*.

# **[12](#page-29-0) Daten werden [gestreamt](#page-29-0)**

<span id="page-29-0"></span>Die Kamera kann das, was gerade auf dem Bildschirm zu sehen ist, wie eine angeschlossene Webkamera über ein USB-Kabel auf einen Computer streamen. Verwenden Sie die FLIR Thermografie-Software oder eine Webkamera-Software eines Drittanbieters, um den Livebild-Stream auf dem Computerbildschirm anzuzeigen.

Gehen Sie wie folgt vor, um Bilder von der Kamera auf einen Computer zu streamen:

- 1. Schließen Sie die Kamera über ein USB-Kabel an den Computer an.
- 2. Tippen Sie auf (*Einstellungen*) > *Geräteeinstellungen*.
- 3. Stellen Sie sicher, dass *Aktivieren des USB-Streamings = Ein* ist.
- 4. Starten Sie die Streaming-Anwendung auf Ihrem Computer und befolgen Sie die Anweisungen.

# **[13](#page-30-0) [Umgang](#page-30-0) mit der Kamera**

### <span id="page-30-1"></span><span id="page-30-0"></span>**13.1 Laden des Akkus**

Sie können den Akku mit einem Standard-USB-Netzteil oder durch Anschließen der Kamera an einen Computer aufladen.

Es ist sinnvoll, die Kamera vom Strom zu trennen, wenn der Akku voll aufgeladen ist.

Der Akkustatus wird im Swipe-Down-Menü angezeigt, siehe Abschnitt 6.3.4 *[Swipe-](#page-14-0)[Down-Menü](#page-14-0)*, Seite [10](#page-14-0).

### <span id="page-30-2"></span>**13.2 Die Kamera ein- und ausschalten**

- Halten Sie bei ausgeschalteter Kamera die Ein-/Ausschalttaste  $\circledcirc$  länger als 1 Sekunde gedrückt, um die Kamera einzuschalten.
- Halten Sie bei eingeschalteter Kamera und im Livemodus die Ein-/Ausschalttaste  $\circledcirc$ etwa 1 Sekunde lang gedrückt, bis der Bildschirm schwarz wird. Dadurch wird die Kamera in den Standby-Modus versetzt. Im Standby-Modus schaltet sich die Kamera nach 48 Stunden automatisch aus.
- Halten Sie bei eingeschalteter Kamera die Ein-/Ausschalttaste <sup>(\* or</sup>) vier Sekunden lang gedrückt, um die Kamera (ab Softwareversion 2.2.17) auszuschalten.

Sie können die Kamera auch so einrichten, dass sie nach einer bestimmten Zeit der In-

aktivität in den Standby-Modus wechselt. Wählen Sie (*Einstellungen*) > *Geräteeinstellungen* > *Autom. Abschaltung*.

### <span id="page-30-3"></span>**13.3 Die Kameralampe verwenden**

Sie steuern die Kameralampe über das Swipe-Down-Menü, siehe Abschnitt [6.3.4](#page-14-0) *Swi[pe-Down-Menü](#page-14-0)*, Seite [10](#page-14-0)).

## <span id="page-30-4"></span>**13.4 Verschieben von Dateien über USB-Kabel**

Wenn Sie ein Bild speichern, wird die Datei im internen Kameraspeicher abgelegt. Sie können die Bilddateien verschieben, indem Sie die Kamera über das USB-Kabel an einen Computer anschließen. Die Dateiübertragung erfolgt über das Media Transfer Protocol (MTP).

**Hinweis** Um von einem Mac-Computer aus auf das Dateisystem der Kamera zugreifen zu können, müssen Sie zunächst eine Android-App zur Dateiübertragung installieren. Weitere Informationen erhalten Sie unter https://www.android.com/filetransfer.

Gehen Sie wie folgt vor, um Dateien über ein USB-Kabel auf einen Computer zu übertragen:

- 1. Schalten Sie die Kamera ein.
- 2. Schließen Sie die Kamera über das USB-Kabel an den Computer an.
- 3. Ziehen Sie die Dateien per Drag & Drop auf den Computer.

**Hinweis** Durch das Verschieben einer Datei mit Drag & Drop wird die Datei in der Kamera nicht gelöscht.

### <span id="page-30-5"></span>**13.4.1 Verwandte Themen**

Sie können die Kamera auch so einstellen, dass Bilder zur Online-Speicherung hochgeladen werden, siehe Abschnitt 10 *[Hochladen](#page-24-0) von Bildern*, Seite [20.](#page-24-0)

### <span id="page-31-0"></span>**13.5 Bluetooth-Verbindung**

Sofern von Ihrem Mobiltelefon unterstützt, können Sie die Internetverbindung des Telefons über Bluetooth für die Kamera freigeben. Bevor Sie die Internetverbindung gemeinsam verwenden können, müssen Sie die Geräte koppeln.

- 1. Tippen Sie auf die Taste *Einstellungen*  $\mathbb{Q}$ .
- 2. Tippen Sie auf *Verbindungen* > *Bluetooth*.
- 3. Vergewissern Sie sich, dass Bluetooth aktiviert ist, indem Sie den *Bluetooth*-Schalter umlegen.

**Hinweis** Auf dem Mobiltelefon müssen Sie auch sicherstellen, dass Bluetooth aktiviert ist, dass sich das Telefon im Erkennungsmodus befindet und dass Bluetooth-Tethering aktiviert ist.

- 4. Tippen Sie auf *Verfügbare Geräte*.
- 5. Warten Sie, bis eine Liste der verfügbaren Bluetooth-Geräte angezeigt wird.
- 6. Tippen Sie in der Liste auf Ihr Mobiltelefon, um den Kopplungsvorgang zu starten.

### <span id="page-31-1"></span>**13.6 Inhomogenitätskorrektur**

Wenn auf der Wärmebildkamera *Kalibrierung läuft …* angezeigt wird, wird gerade das ausgeführt, was in der Thermografie als "Non-Uniformity Correction" (NUC, Inhomogenitätskorrektur) bezeichnet wird. Eine NUC ist eine *Bildkorrektur, die von der Kamera-Software durchgeführt wird, um unterschiedliche Empfindlichkeiten der Detektorelemente und andere optische und geometrische Störungen zu kompensieren.*<sup>1</sup>

Die Kamera führt die NUC automatisch durch, z. B. beim Start und bei Änderung der Umgebungstemperatur.

Um eine NUC manuell durchzuführen, tippen Sie auf die **- Taste und halten Sie sie** gedrückt.

### <span id="page-31-2"></span>**13.7 Reinigen der Kamera**

### <span id="page-31-3"></span>**13.7.1 Kameragehäuse, Kabel und weitere Teile**

Verwenden Sie eine der folgenden Flüssigkeiten:

- Warmes Wasser
- Milde Reinigungslösung

Ausrüstung:

• Ein weiches Tuch

Gehen Sie folgendermaßen vor:

- 1. Tränken Sie das Tuch in der Flüssigkeit.
- 2. Wringen Sie das Tuch aus, um überschüssige Flüssigkeit zu entfernen.
- 3. Reinigen Sie das Teil mit dem Tuch.

#### **VORSICHT**

Verwenden Sie niemals Verdünnungsmittel oder ähnliche Flüssigkeiten für Kamera, Kabel oder Zubehör. Dies könnte zu Beschädigungen führen.

<sup>1.</sup> Definition aus der Europäischen Norm EN 16714-3:2016, Zerstörungsfreie Prüfung – Thermografische Prüfung – Teil 3: Begriffe und Definitionen.

#### <span id="page-32-0"></span>**13.7.2 Infrarotobjektiv**

Verwenden Sie eine der folgenden Flüssigkeiten:

- Eine handelsübliche Reinigungslösung für Objektive mit über 30%igem Isopropylalkohol
- 96 % Ethylalkohol ( $C_2H_5OH$ ).

### Ausrüstung:

### **Watte**

#### ⁄≬\ **VORSICHT**

Wenn Sie ein Objektivreinigungstuch verwenden, muss es trocken sein. Verwenden Sie kein Objektivreinigungstuch mit den oben aufgeführten Flüssigkeiten. Diese Flüssigkeiten können dazu führen, dass sich Material auf dem Objektivreinigungstuch löst. Dieses Material kann unerwünschte Auswirkungen auf die Oberfläche des Objektivs haben.

Gehen Sie folgendermaßen vor:

- 1. Tränken Sie die Watte in der Flüssigkeit.
- 2. Drücken Sie die Watte aus, um überschüssige Flüssigkeit zu entfernen.
- 3. Reinigen Sie das Objektiv nur einmal, und werfen Sie die Watte weg.

#### **WARNUNG**  $/ \mathbf{i}$

Lesen Sie unbedingt alle entsprechenden MSDS (Material Safety Data Sheets, Sicherheitsdatenblätter) und Warnhinweise auf den Behältern durch, bevor Sie eine Flüssigkeit verwenden: Flüssigkeiten können gefährlich sein.

#### $\sqrt{ }$ **VORSICHT**

- Gehen Sie bei der Reinigung des Infrarotobjektivs behutsam vor. Das Objektiv ist mittels einer Beschichtung entspiegelt, die sehr empfindlich ist.
- Reinigen Sie das Infrarotobjektiv sehr vorsichtig, da andernfalls die Entspiegelung Schaden nehmen könnte.

<span id="page-33-0"></span>Das Menü *Einstellungen* umfasst die folgenden Optionen:

- *Messparameter*.
- *Verbindungen*
- *Temperaturbereich Kamera*
- *Speicheroptionen & Speicher*
- *Konten*.
- *Geräteeinstellungen*.

Um das Menü *Einstellungen* anzuzeigen, tippen Sie auf die Taste *Einstellungen* .

### <span id="page-33-1"></span>**14.1** *Messparameter*

Um exakte Temperaturmessergebnisse zu erzielen, ist es wichtig, dass Sie die Messparameter einstellen. Das Untermenü *Messparameter* dient zur Einstellung dieser Parameter. Weitere Informationen finden Sie in Abschnitt 8.4 *[Messparameter](#page-20-0) ändern*, Seite [16.](#page-20-0)

### <span id="page-33-2"></span>**14.2** *Verbindungen*

- *WLAN*: Diese Einstellung definiert WLAN-Netzwerke. Weitere Informationen finden Sie in Abschnitt 10.1 *[Verbindung](#page-24-1) mit WLAN*, Seite [20.](#page-24-1)
- *Bluetooth*: Diese Einstellung definiert die Bluetooth-Konnektivität. Weitere Informationen finden Sie in Abschnitt 13.5 *[Bluetooth-Verbindung](#page-31-0)*, Seite [27](#page-31-0).

### <span id="page-33-3"></span>**14.3** *Temperaturbereich Kamera*

Für genaue Temperaturmessungen müssen Sie den *Temperaturbereich Kamera* entsprechend der erwarteten Temperatur des untersuchten Motivs ändern.

Die Einheit (℃ oder ℉) hängt von der Einstellung für die Temperatureinheit ab, siehe Abschnitt 14.6 *[Geräteeinstellungen](#page-34-1)*, Seite [30](#page-34-1).

## <span id="page-33-4"></span>**14.4** *Speicheroptionen & Speicher*

- *Automatisch hochladen*: Wenn diese Einstellung aktiviert ist, werden neue Bilder automatisch in Ihr FLIR Ignite-Konto hochgeladen, sobald die Kamera mit dem Internet verbunden ist.
- *Als separate JPEG-Datei speichern*: Bei den Bildmodi *MSX*, *Infrarot* und *Picture In Picture* wird immer ein Tageslichtbild in derselben JPEG-Datei wie das Wärmebild gespeichert. Wenn Sie diese Einstellung aktivieren, wird ein zusätzliches Tageslichtbild mit niedriger Auflösung als separate JPEG-Datei gespeichert.
- *Kommentar nach Speichern*: Wenn diese Einstellung aktiviert ist, wird das Bildbeschreibungswerkzeug angezeigt, sobald ein Bild gespeichert wurde.
- *Digitalkamera*: Diese Einstellung wird verwendet, um die Digitalkamera ein- und auszuschalten. Dies kann beispielsweise in Sperrbereichen und in vertraulichen Situationen (z. B. Arzt/Patient) erforderlich sein. Wenn die Digitalkamera ausgeschaltet ist, sind Funktionen, die Tageslichtinformationen erfordern, wie die Bildmodi *MSX* und *Picture in Picture*, deaktiviert.
- *Alle gespeicherten Dateien löschen …*: Daraufhin wird ein Dialogfeld angezeigt, in dem Sie wählen können, ob Sie alle gespeicherten Dateien endgültig aus dem Kameraspeicher löschen oder den Löschvorgang abbrechen möchten.

### <span id="page-34-0"></span>**14.5** *Konten*

Über das Dialogfeld *Konten* können Sie die Kamera mit Ihrem FLIR Ignite-Konto koppeln. Weitere Informationen finden Sie in Abschnitt 10 *[Hochladen](#page-24-0) von Bildern*, Seite [20.](#page-24-0)

Nach erfolgreicher Kopplung werden im Dialogfeld *Konten* die folgenden Informationen angezeigt:

- Das FLIR Ignite-Konto, mit dem die Kamera gekoppelt ist.
- Der Link zu FLIR Ignite: https://ignite.flir.com
- Die aktuelle Speicherkapazität in Ihrem FLIR Ignite-Konto.

### <span id="page-34-1"></span>**14.6** *Geräteeinstellungen*

- *Sprache, Uhrzeit und Einheiten*: Dieses Untermenü enthält Einstellungen für mehrere regionale Parameter:
	- *Sprache*.
	- *Datum & Uhrzeit*.
	- *Entfernungseinheit*.
	- *Temperatureinheit*.
- *Bildschirmhelligkeit*: Mit dem Bildschirmhelligkeits-Schieber kann die Helligkeit des Bildschirms gesteuert werden.

**Hinweis** Sie können die Bildschirmhelligkeit auch über das Swipe-Down-Menü steuern. Weitere Informationen finden Sie in Abschnitt 6.3.4 *[Swipe-Down-Menü](#page-14-0)*, Seite [10.](#page-14-0)

- *Autom. Abschaltung*: Diese Einstellung definiert den Zeitraum der Inaktivität, bevor die Kamera in den Standby-Modus wechselt.
- *Autom. Ausrichtung*: Diese Einstellung definiert, ob sich die Ausrichtung der Overlay-Grafik abhängig davon ändert, wie Sie die Kamera halten.
- *Temperaturskala anzeigen*: Mit dieser Einstellung wird die Temperaturskala ein-/ ausgeblendet.
- *Aktualisieren*: Über dieses Dialogfeld können Sie nach Updates suchen und neue Firmware-Versionen installieren. Die Kamera muss mit dem Internet verbunden sein. Weitere Informationen finden Sie unter 15 *[Aktualisieren](#page-36-0) der Kamera*, Seite [32.](#page-36-0)
- *Aktivieren des USB-Streamings*: Mit dieser Einstellung wird das USB-Streaming der Kamera aktiviert/deaktiviert.
- *Produktverbesserungsprogramm*: Mit dieser Einstellung können Sie FLIR bei der Verbesserung Ihrer Kamera unterstützen. Die Kamera kann anonyme Informationen über ihre Nutzung an FLIR senden und, wenn etwas nicht wie beabsichtigt funktioniert, FLIR darüber informieren.
- *Zurücksetzen*: Dieses Untermenü enthält folgende Einstellungen:
	- *In den standardmäß. Kameramodus zurücks...*: Diese Einstellung wirkt sich auf Bildmodus, Farbpalette und Messparameter aus. Gespeicherte Bilder sind davon nicht betroffen.
	- *Geräteeinst. auf werkss. Voreinst. zurücksetzen ...*: Diese Einstellung wirkt sich auf alle Kameraeinstellungen aus, einschließlich regionaler Einstellungen, WLAN-Netzwerke und der Kopplung mit Ihrem FLIR Ignite-Konto. Gespeicherte Bilder sind davon nicht betroffen. Die Kamera wird neu gestartet und der Startassistent erneut aufgerufen.
	- *Bildzähler zurücksetzen ...*: Diese Einstellung setzt die Nummerierung der Bilddateinamen zurück. Um ein Überschreiben der Bilddateien zu vermeiden, basiert der neue Zählerwert auf der höchsten Nummer in einem Dateinamen im Kameraspeicher.

**Hinweis** Wenn eine Option zum Zurücksetzen ausgewählt wird, wird ein Feld mit weiteren Informationen angezeigt. Sie können die Zurücksetzen-Aktion ausführen oder den Vorgang abbrechen.

• *Kamerainformationen*: Dieses Untermenü zeigt Informationen über die Kamera, regulatorische Informationen und Open-Source-Lizenzinformationen an. Diese können nicht geändert werden.

<span id="page-36-0"></span>Um die Vorteile unserer neuesten Kamera-Firmware nutzen zu können, ist es wichtig, dass sich Ihre Kamera auf dem aktuellen Stand befindet.

Wenn die Kamera mit dem Internet verbunden ist, können Sie online nach Updates suchen und neue Firmware-Versionen installieren. Sie können die Kamera auch aktualisieren, indem Sie sie über das USB-Kabel an einen Computer anschließen.

### <span id="page-36-1"></span>**15.1 Aktualisieren der Kamera online**

- 1. Vergewissern Sie sich, dass der Akku der Kamera vollständig geladen ist.
- 2. Vergewissern Sie sich, dass auf der Kamera WLAN aktiviert ist und eine Verbindung mit dem Internet besteht.
- 3. Um nach neuen Firmware-Versionen zu suchen, tippen Sie auf (*Einstellungen*) > *Geräteeinstellungen* > *Aktualisieren*.
- 4. Gehen Sie wie folgt vor, um eine neue Firmware-Version zu installieren:
	- 4.1. Tippen Sie auf *Herunterladen*, um das Installationspaket herunterzuladen.
	- 4.2. Tippen Sie auf *Installieren*, um die Installation zu starten.
	- 4.3. Nach Abschluss der Installation wird die Kamera automatisch neu gestartet.

## <span id="page-36-2"></span>**15.2 Aktualisieren der Kamera über USB-Kabel**

**Hinweis** Um von einem Mac-Computer aus auf das Dateisystem der Kamera zugreifen zu können, müssen Sie zunächst eine Android-App zur Dateiübertragung installieren. Weitere Informationen erhalten Sie unter https://www.android.com/filetransfer.

- 1. Vergewissern Sie sich, dass der Akku der Kamera vollständig geladen ist.
- 2. Laden Sie die .zip-Datei des FLIR-Updates herunter und speichern Sie sie an einem geeigneten Ort auf Ihrem Computer.
- 3. Entpacken Sie die .zip-Datei. Im .zip-Archiv befindet sich eine Update-Paketdatei mit der Endung .fuf oder .run.
- 4. Schalten Sie die Kamera ein.
- 5. Schließen Sie die Kamera über das USB-Kabel an den Computer an.
- 6. Öffnen Sie den Ordner *Flir Camera* > *Images* > *doupdate*.
- 7. Kopieren Sie die Update-Paketdatei (.fuf oder .run) von Ihrem Computer in den Ordner *doupdate* auf der Kamera.
- 8. Der Aktualisierungsvorgang wird automatisch gestartet.

Die Kamera ist während der Aktualisierung nicht verfügbar. Im Anschluss an die Aktualisierung startet die Kamera erneut.

**Hinweis** Entfernen Sie das USB-Kabel erst, wenn die Aktualisierung abgeschlossen ist.

# **[16](#page-37-0) Technische [Zeichnungen](#page-37-0)**

<span id="page-37-0"></span>[Siehe folgende Seite]

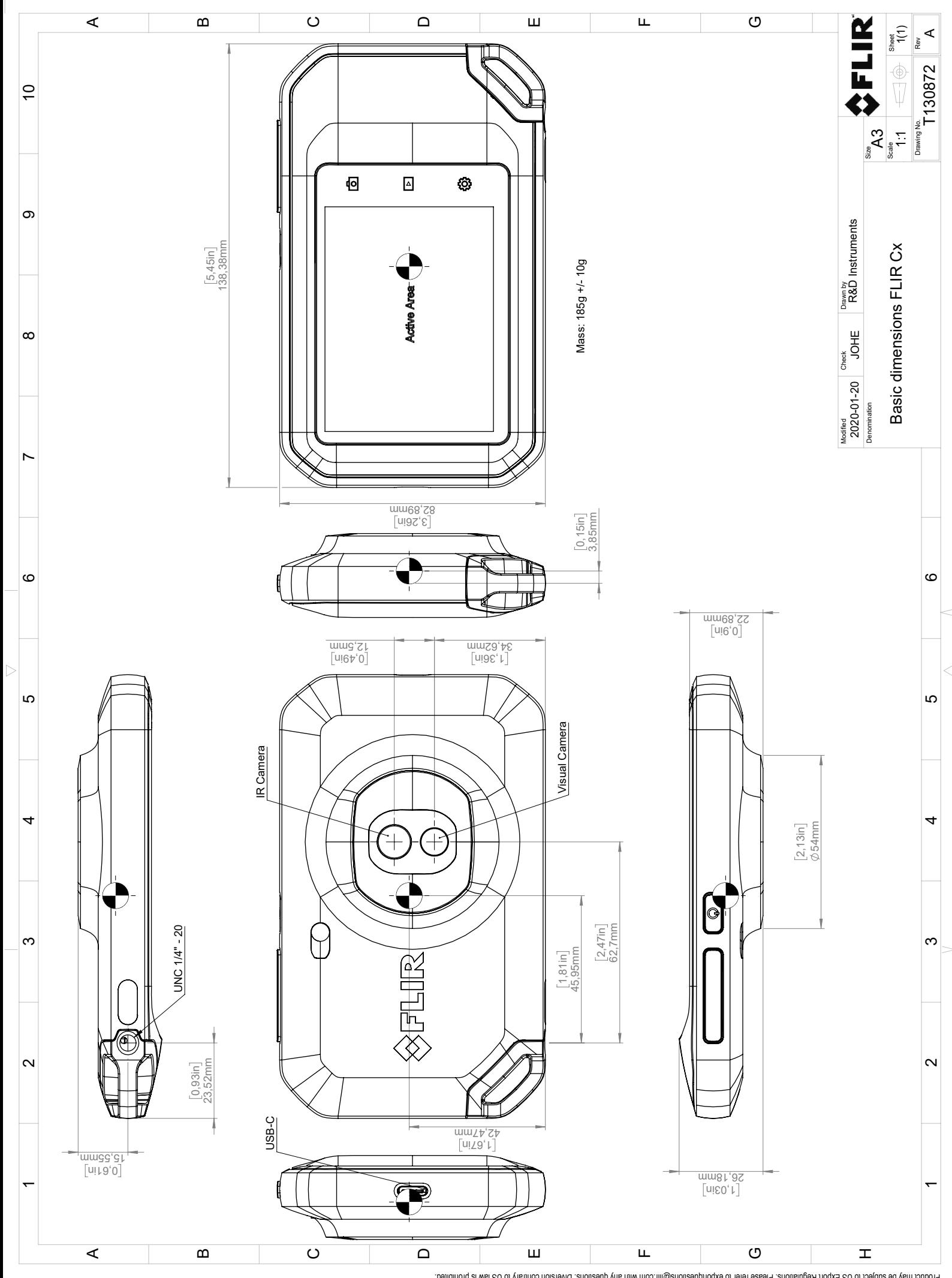

Possibly the manufact of the manufact of the section of the section of the section of the section of the section of the section of the section of the section of the section of the section of the section of the section of

# **[17](#page-39-0) [CE-Konformitätserklärung](#page-39-0)**

<span id="page-39-0"></span>[Siehe folgende Seite]

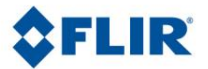

November 13, 2020 Täby, Sweden AQ320383 AQ320383

### **CE Declaration of Conformity – EU Declaration of Conformity**

Product: FLIR C3-X and C5-series

Name and address of the manufacturer: FLIR Systems AB PO Box 7376 SE-187 15 Täby, Sweden

This declaration of conformity is issued under the sole responsibility of the manufacturer. The object of the declaration: FLIR C3-X and C5 -series (Product Model Name FLIR-C8940). The object of the declaration described above is in conformity with the relevant Union harmonisation legislation:

### **Directives:**

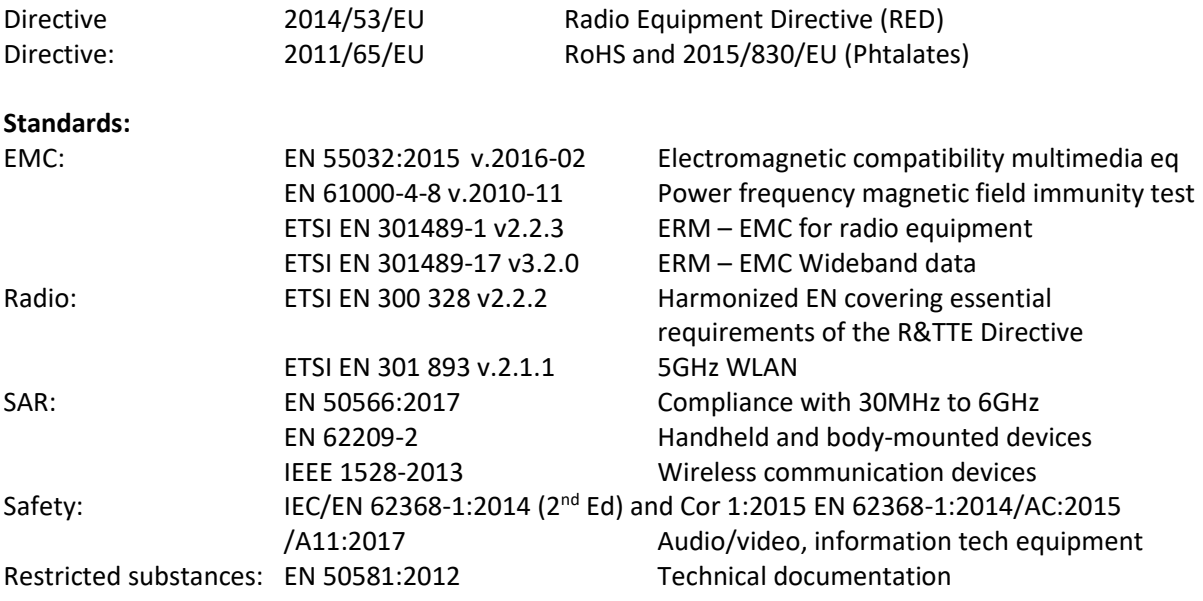

**FLIR Systems AB** 

Quality Assurance

Ha Palon

Lea Dabiri Quality Manager

> PO Box 7376, SE-187 15 Täby Sweden [T] +46 8 753 25 00 [F] +46 8 753 23 64 **www.flir.com**

# **[18](#page-41-0) [Informationen](#page-41-0) zu FLIR Systems**

<span id="page-41-0"></span>FLIR Systems wurde 1978 gegründet, um innovative Hochleistungs-Infrarot-Bildgebungssystemen zu entwickeln. Das Unternehmen ist weltweit führend in der Entwicklung, Herstellung und Vermarktung von Wärmebildsystemen für eine Vielzahl von kommerziellen, industriellen und staatlichen Anwendungen. Heute umfasst FLIR Systems fünf große Unternehmen mit herausragenden Leistungen im Bereich der Infrarottechnologie seit 1958: das schwedische Unternehmen AGEMA Infrared Systems (ehemals AGA Infrared Systems), die drei US-Unternehmen Indigo Systems, FSI und Inframetrics sowie das französische Unternehmen Cedip.

Seit 2007 hat FLIR Systems mehrere Unternehmen mit weltweit führendem Know-how akquiriert:

- NEOS (2019)
- Endeavor Robotics (2019)
- Aeryon Labs (2019)
- Seapilot (2018)
- Acyclica (2018)
- Prox Dynamics (2016)
- Point Grey Research (2016)
- DVTEL (2015)
- DigitalOptics Mikrooptikgeschäft (2013)
- MARSS (2013)
- Traficon (2012)
- Aerius Photonics (2011)
- TackTick Marine Digital Instruments (2011)
- ICx Technologies (2010)
- Raymarine (2010)
- Directed Perception (2009)
- OmniTech Partners (2009)
- Salvador Imaging (2009)
- Ifara Tecnologías (2008)
- Extech Instruments (2007)

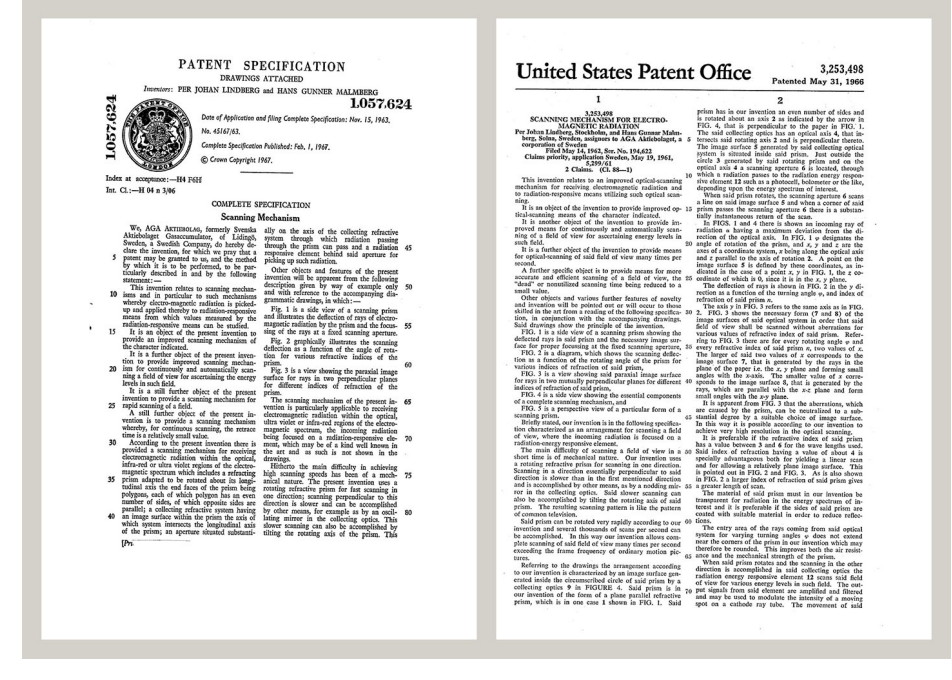

**Abbildung 18.1** Patentschriften aus den frühen 1960er Jahren

FLIR Systems verfügt über drei Produktionsstätten in den USA (Portland – Oregon, Boston – Massachusetts, Santa Barbara – Kalifornien) und eine in Schweden (Stockholm). Seit 2007 gibt es zudem eine Produktionsstätte in Tallinn, Estland. Direktvertriebsbüros in Belgien, Brasilien, China, Frankreich, Deutschland, Großbritannien, Hongkong, Italien, Japan, Korea, Schweden und den USA sowie ein weltweites Netzwerk von Vertretern und Distributoren unterstützen unseren internationalen Kundenstamm.

FLIR Systems ist Vorreiter bei Innovationen in der Infrarotkamerabranche. Wir entsprechen der Marktnachfrage, indem wir unsere bestehenden Kameras kontinuierlich verbessern und neue Modelle entwickeln. Das Unternehmen hat neue Maßstäbe beim Produktdesign und der Produktentwicklung gesetzt, wie beispielsweise die Einführung der ersten akkubetriebenen tragbaren Kamera für industrielle Prüfungen und die erste ungekühlte Infrarotkamera, um nur zwei Innovationen zu nennen.

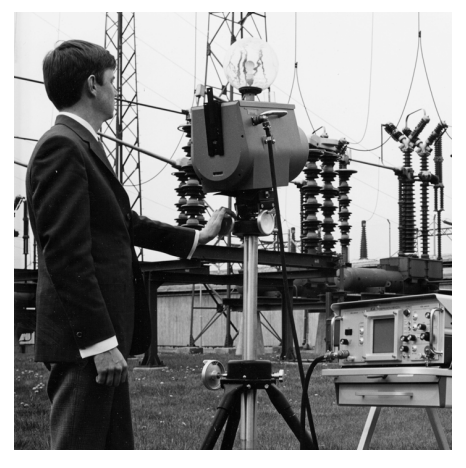

1969: Thermovision Modell 661. Die Kamera wog ca. 25 kg, das Oszilloskop 20 kg und das Stativ 15 kg. Der Bediener benötigte außerdem einen 220-V-AC-Generatorsatz und ein 10-Liter-Gefäß mit flüssigem Stickstoff. Links neben dem Oszilloskop ist der Polaroid-Aufsatz (6 kg) zu erkennen.

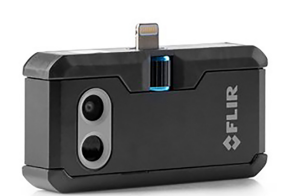

2015: FLIR One, Zubehör für iPhone und Android-Mobiltelefone. Gewicht: 36 g.

FLIR Systems stellt alle wichtigen mechanischen und elektronischen Komponenten der Kamerasysteme selbst her. Von der Detektorkonstruktion und -herstellung über Objektive und Systemelektronik bis hin zur finalen Prüfung und Kalibrierung werden alle Produktionsschritte von unseren eigenen Ingenieuren durchgeführt und überwacht. Das umfassende Fachwissen unserer Infrarot-Spezialisten gewährleistet die Genauigkeit und Zuverlässigkeit aller wichtigen Komponenten, die in Ihrer Wärmebildkamera verbaut werden.

### <span id="page-42-0"></span>**18.1 Mehr als nur eine Infrarotkamera**

Wir bei FLIR Systems wissen, dass unsere Aufgabe darin besteht, nicht nur die besten Infrarotkamerasysteme herzustellen. Wir setzen uns dafür ein, dass alle Benutzer unserer Infrarotkamerasysteme produktiver arbeiten können, indem wir ihnen die leistungsstärkste Kombination aus Kamera und Software bieten. Eigens entwickelte Software für vorausschauende Wartung, Forschung und Entwicklung sowie Prozessüberwachung. Ein Großteil der Software ist in einer Vielzahl von Sprachen verfügbar.

Wir bieten für alle Infrarotkameras ein umfassendes Sortiment an Zubehörteilen, so dass Sie Ihre Ausrüstung auch an anspruchsvolle Einsätze anpassen können.

## <span id="page-42-1"></span>**18.2 Weitere Informationen**

Obwohl unsere Kameras sehr benutzerfreundlich sind, gehört viel mehr zu Thermografie als nur das Wissen, wie man mit einer Kamera umgeht. Daher hat FLIR Systems das Infrared Training Center (ITC) gegründet – eine separate Geschäftseinheit, die zertifizierte

Schulungen anbietet. Durch die Teilnahme an einem der ITC-Kurse können Sie praktische Erfahrungen sammeln.

Die Mitglieder des ITC unterstützen Sie auch bei allen Fragen und Problemen, die beim Umsetzen der Theorie in die Praxis auftreten können.

### <span id="page-43-0"></span>**18.3 Support für Kunden**

FLIR Systems betreibt ein weltweites Servicenetzwerk, damit Ihre Kamera jederzeit betriebsbereit ist. Wenn Sie ein Problem mit Ihrer Kamera feststellen, verfügen die lokalen Servicecenter über die gesamte Ausrüstung und das Fachwissen, um dieses innerhalb kürzester Zeit zu lösen. Daher ist es nicht erforderlich, Ihre Kamera um die Welt zu schikken oder mit jemandem zu sprechen, der Ihre Sprache nicht spricht.

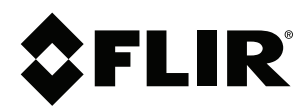

## **Website**<br>http://www.flir.com

**Customer support** http://support.flir.com

### **Copyright**

© 2021, FLIR Systems, Inc. All rights reserved worldwide.

**Disclaimer** Specifications subject to change without further notice. Models and accessories subject to regional market considerations. License procedures may apply. Products described herein may be subject to US Export Regulations. Please refer to exportquestions@flir.com with any questions.

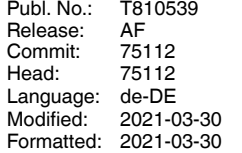